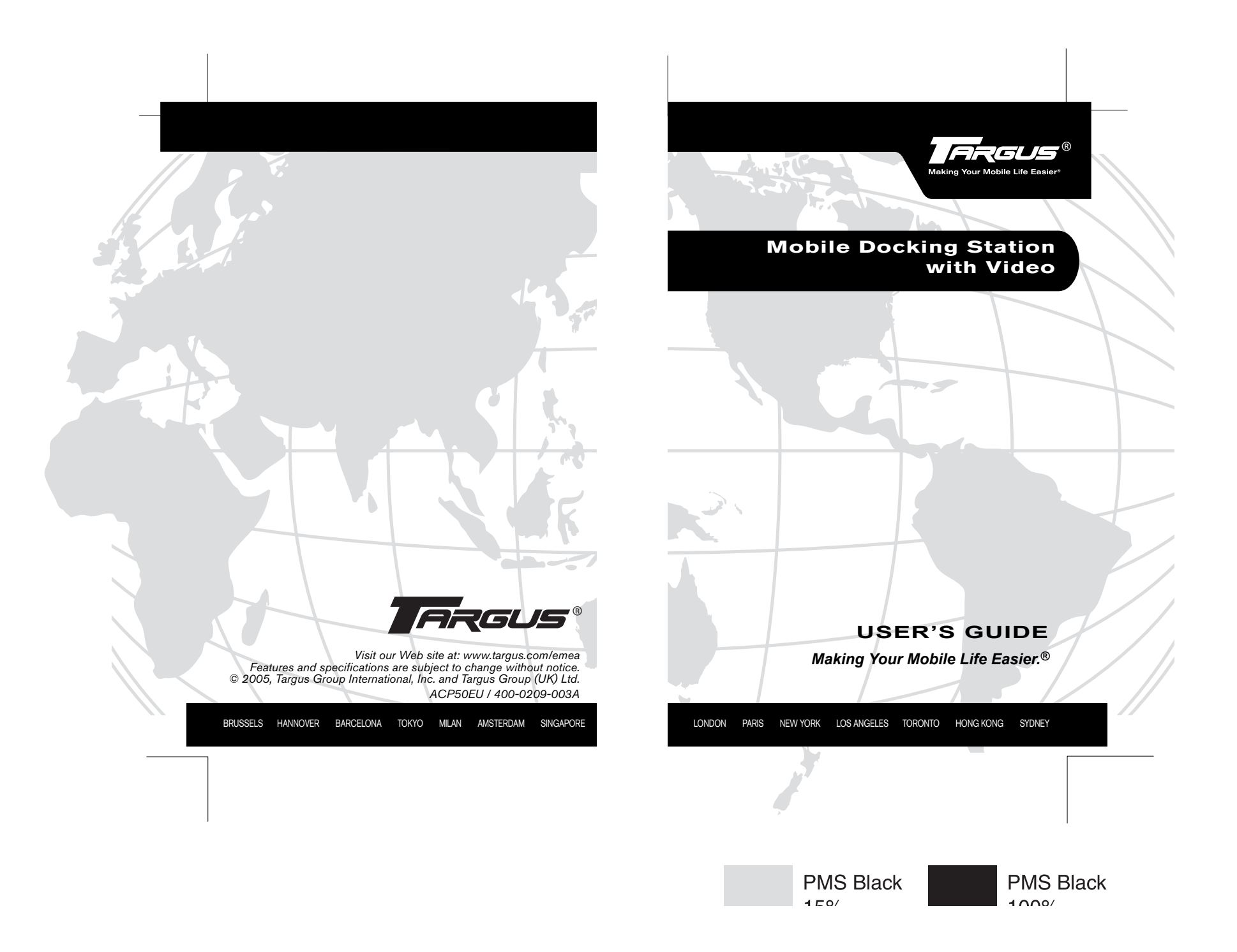

# **Table of Contents**

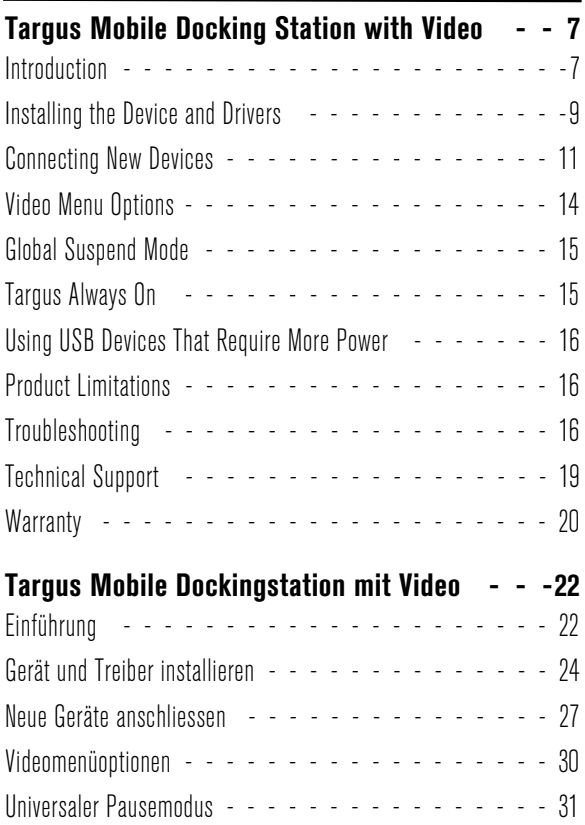

Download from Www.Somanuals.cor**y**. All Manuals Search And Download.

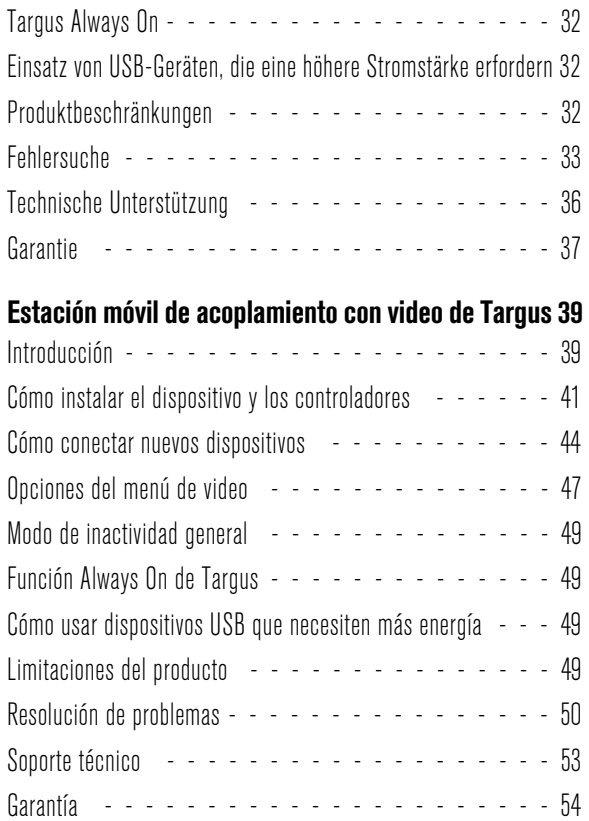

Download from Www.Somanuals.cor**g**. All Manuals Search And Download.

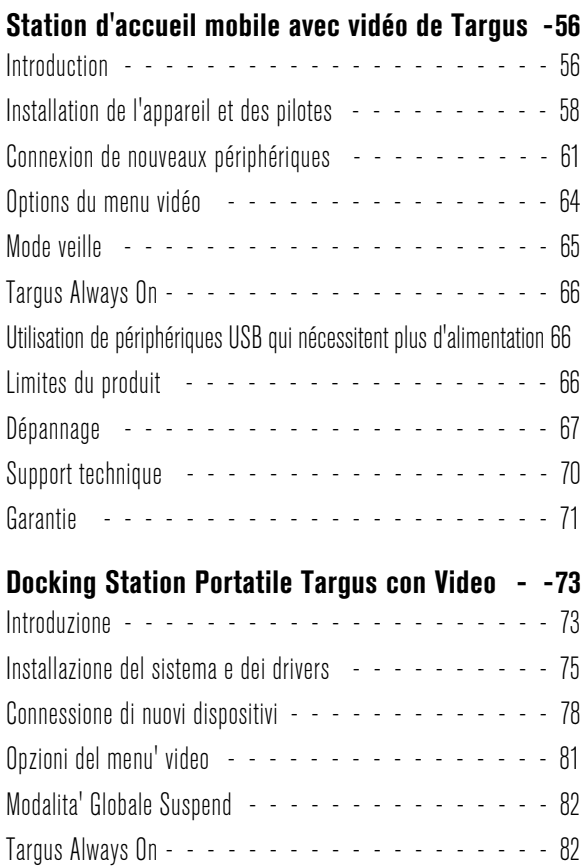

Download from Www.Somanuals.com. All Manuals Search And Download.

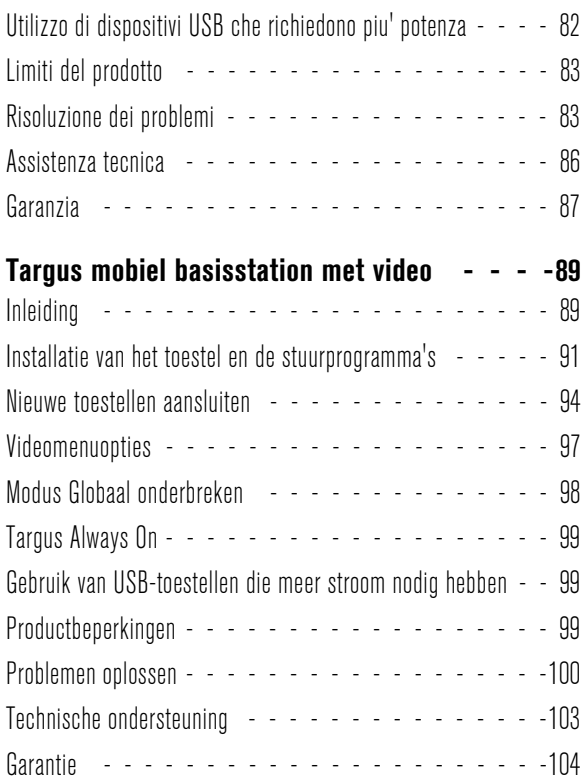

Download from Www.Somanuals.co**rg**. All Manuals Search And Download.

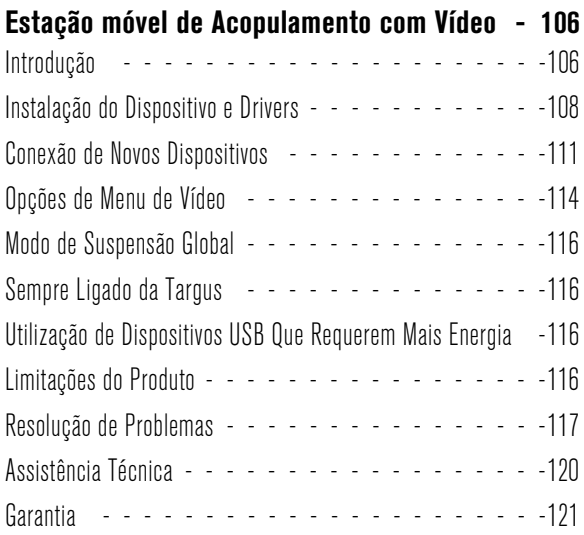

# <span id="page-6-0"></span>**TARGUS MOBILE DOCKING STATION WITH VIDEO**

# <span id="page-6-1"></span>**Introduction**

Congratulations on your purchase of the Targus Mobile Docking Station with Video. This portable expansion module allows you to connect through a single USB connection up to 4 USB devices, monitor, network (Ethernet/LAN) connection, speakers, microphone and a serial device.

The docking station also offers *Targus Always On* technology, Targus Power Port providing twice the USB spec for high power devices, and USB ports that are widely spaced for larger adapters. *Targus Always ON* provides power to the USB ports even when the notebook is shutdown, disconnected from the docking station or in hibernate/stand-by mode. This allows USB devices that charge via the USB port to keep charging under any circumstance.

### **Features**

#### **Heat dissipation by natural convection:**

Place the back edge of your laptop on the rubber pads of the Docking Station. Most laptops dissipate heat through the bottom and the more air that's allowed to flow under the bottom, the better chance that heat will dissipate by natural convection.

#### **Comfort**

The raised platform provides a more comfortable position for hands and increased airflow for better cooling.

Download from Www.Somanuals.com. All Manuals Search And Download.

#### **The Docking Station provides the following ports:**

- 15-pin VGA (Supports 1024 x 768 at 16 bit colour)
- Two 3.5 mm Audio: (1) stereo out and (1) microphone in
- RS232 Serial
- RJ-45 Ethernet 10/100
- Two USB 2.0 (White)
- Two USB Power Ports (Black) Providing up to 1Amp

### **Package Contents**

In addition to this user's guide, the package contains:

- Targus Mobile Docking Station with Video
- High-speed USB 2.0 upstream cable
- Driver software CD
- AC power adapter (Required)

## **System Requirements**

#### **Hardware**

- PC with an Intel<sup>®</sup> Pentium<sup>®</sup> processor or equivalent
- CD-ROM drive
- USB version 2.0 port
- AC power source (AC adapter required)

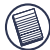

NOTE: When connected to a USB version 1.1 port on your computer, the Docking Station's performance level will be less than optimal and the video port will not function properly. For best results, connect it to a USB version 2.0 port.

#### **Operating System**

- Windows<sup>®</sup> 2000 Service Pack 2 or greater
- Windows<sup>®</sup> XP Service Pack 1 or greater

Download from Www.Somanuals.co**rg**. All Manuals Search And Download.

*Targus Mobile Docking Station with Video*

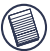

NOTE: To download latest service packs, please visit your computer manufacturer's website or Microsoft's download centre:

[http://support.microsoft.com/default.aspx?scid=fh%3BEN-](http://support.microsoft.com/default.aspx?scid=fh%3BEN-US%3Bsp)US%3Bsp

# <span id="page-8-0"></span>**Installing the Device and Drivers**

To use the Targus Docking Station, you must first install the driver onto your computer. Connect the docking station to your computer and Windows plug-and-play will install the hardware drivers for each port.

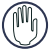

WARNING: You must install the Docking Station software BEFORE connecting it to your computer. Otherwise, the Docking Station will not work properly.

### **Installing the Docking Station Driver**

Installing the docking station driver enables your operating system to recognize the docking station and its ports once it's connected.

- 1 Turn on your computer.
- 2 Insert the driver software CD into your computer's CD-ROM drive.
- 3 If setup does not begin automatically, click Start, Run, then enter D:\Setup.exe (where D: is the path of your CD-ROM drive) and then click OK.
- 4 Follow any on-screen instructions to complete the installation.
- 5 Click Finish and restart your computer when prompted.

Download from Www.Somanuals.cor**g**. All Manuals Search And Download.

### **Connecting the Docking Station to Your Computer**

After installing the docking station software, you are ready to connect the docking station to your computer. To do this:

- 1 Connect the supplied AC power adapter to the AC power jack on the docking station.
- 2 Connect one end of the USB cable to the docking station and the other end into an available USB 2.0 port on your computer.

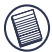

NOTE: The docking station will not function properly without the AC adapter plugged into an AC outlet. Do not connect any devices to the docking station until the installation is completed.

### **Installing the Default Device Drivers**

Once you connect the docking station to your computer, the default drivers begin installing for each of the ports.

Some hardware devices may prompt you to install the drivers.

To install the drivers:

1 Select Install the software automatically (Recommended) and click Next.

The Found New Hardware Wizard program begins installing the hardware drivers.

The Completing the Found New Hardware Wizard screen appears.

- 2 Click Finish and repeat as needed for each device.
- 3 Restart your computer.

Download from Www.Somanuals.com All Manuals Search And Download.

## **LED Status Indicator Lights**

Once all device drivers are installed, the USB LED status indicator lights on the back of the docking station glow and you can connect devices to the docking station.

• Green Tx light illuminates when connected to a network and the yellow Rx light flashes when data is transmitting to or from the network.

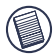

NOTE: The docking station supports hot swapping of the network cable.

- USB lights will glow when the docking station is connected to your computer.
- *Always ON* LED glows green when button is depressed.

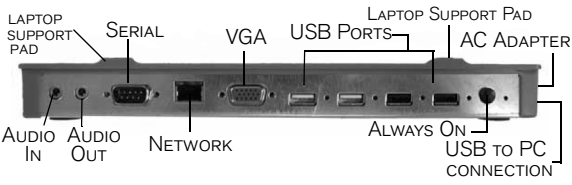

*DOCKING STATION PORTS*

# <span id="page-10-0"></span>**Connecting New Devices**

To avoid possible damage when connecting a new device, do not force the cable connector into the port on the docking station. If the cable connector does not attach smoothly, turn the connector over and try attaching it again.

### **Connecting a Serial Mouse**

To connect a serial mouse, attach the cable connector to the serial port on the docking station.

### **Connecting and Configuring a Serial Modem**

To connect a serial modem:

- 1 Attach the cable connector to the serial port on the docking station.
- 2 Install the modem software driver according to the instructions that come with the device.
- 3 When prompted to select the port, choose the Serial USB (COM*x*), where *x* is the COM port number assigned by your operating system.

### **Connecting a PDA**

- 1 Attach the cable connector to the serial port on the docking station.
- 2 Verify that the COM port setting, in either your HotSync® or ActiveSync® software, matches the setting on the docking station.

To verify the COM port setting on the docking station, refer to ["Verifying Devices are Installed" on page](#page-16-0) 17.

To verify the COM port setting on your PDA, refer to the documentation that came with it.

### **Connecting to a Local Area Network**

To connect an ethernet cable with RJ-45 connect, attach the cable connector to the ethernet/network port on the docking station. Additional procedures to connect to an actual network depend on the type of network you are

Download from Www.Somanuals.co**mչ** All Manuals Search And Download.

using. Contact your network administrator for detailed instructions.

### **Connecting a USB Device**

To connect a USB device, plug it into a USB port on the docking station and follow the additional instructions provided with the device.

All four USB ports meet USB hi-speed requirements by providing 480Mbps through-put and 500mA of power. However, the two black USB ports have two unique features. [See "Targus Always On" on page 15](#page-14-1) for more details.

The white USB ports are high-speed ports that provide standard 500mA of power. The black USB power ports are high-speed ports that provide up to 1Amp.

### **Connecting and Configuring an Audio Device**

- 1 Plug your headphones or speakers into the green 3.5mm *Audio Out* port on the docking station.
- 2 To connect a microphone, plug it into the mono *Audio In* port.
- 3 To enable your headphones or speakers, you must first choose USB Audio in the Properties Settings.
	- a For Windows<sup>®</sup> 2000, click Start, Settings, Control Panel, and then open the Sounds and Multimedia folder. Select the Audio tab. Under Sound Playback, change Preferred Device to USB Audio from the drop down list.
		- › Click Apply, then click OK.

Download from Www.Somanuals.com. All Manuals Search And Download.<br>【3】

*Targus Mobile Docking Station with Video*

- b For Windows<sup>®</sup> XP, go to the **Control Panel** and choose Sound and Audio. Select the Audio tab. Under Sound Playback, change Preferred Device to USB Audio from the drop down list.
	- › Click Apply, then click OK.

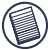

Note: make sure the volume is not set to Mute. The headphone jack on your notebook computer will not function when connected to the docking station.

### **Connecting to a Monitor or LCD**

Any monitor or LCD connected to the video port of the docking station will be limited to a maximum resolution of 1024 x 768, 16-bit colour.

# <span id="page-13-0"></span>**Video Menu Options**

Video menu options can be accessed by right-clicking on the Targus Display icon in the system tray or through the *Windows Display Properties*.

The only menu option not accessible through *Windows Display Properties* is Mirror. This must be accessed through the Targus Display icon.

**Primary:** You are using a monitor or LCD (not your notebook screen) as your primary screen.

**Extended:** You are using your notebook screen as your primary display and your monitor or LCD is a secondary screen.

**Mirror:** You are using your notebook screen as your primary display and your monitor or LCD replicates your notebook screen.

Download from Www.Somanuals.com. All Manuals Search And Download.

**Off:** You are using your notebook screen as your primary display and your monitor or LCD is turned off.

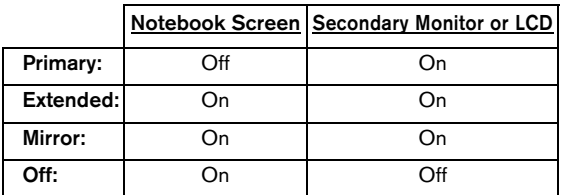

**Resolution:** Changing resolution from the Targus utility will only affect the monitor connected to the docking station video port.

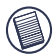

NOTE: Some LCDs have been optimised for a specific resolution. If the optimum resolution is not 1024 x 768, the results may not be as desired.

**Close:** Removes the Targus video utility icon from the system tray. The icon can be replaced from the *Start Menu* or from the shortcut on your desktop.

# <span id="page-14-0"></span>**Global Suspend Mode**

When your computer is in suspend mode, the docking station also enters suspend mode to avoid power consumption. When your computer wakes up, the docking station wakes up automatically.

# <span id="page-14-1"></span>**Targus Always On**

Press the *Targus Always On* button to enable the black USB ports to continue providing power even when the laptop is powered down or disconnected from the docking

Download from Www.Somanuals.com. All Manuals Search And Download.<br>**15** 

*Targus Mobile Docking Station with Video*

station. This allows you to charge the batteries of any USB rechargeable accessory you may have connected.

# <span id="page-15-0"></span>**Using USB Devices That Require More Power**

Some devices, which use large amounts of power, such as printers and optical drives, should be plugged into the USB Power Ports. These ports will provide up to 1000mA of power - double the power on standard USB ports.

## <span id="page-15-1"></span>**Product Limitations**

Some devices may halt temporarily when a high data transfer is occurring. For example, your mouse may respond slowly while a graphic print job is printing or while you are experiencing heavy network traffic.

We recommend the following guidelines:

- Do not transfer data to or from multiple high-speed devices, such as a digital camera or scanner, at the same time.
- If speed degradation does occur, close other programs that use a USB device to improve device performance.

# <span id="page-15-2"></span>**Troubleshooting**

## **Device Not Working**

- Make sure that the device is fully inserted into the correct port on the docking station.
- Plug the device into a different port on the docking station. If it still doesn't work, test the device by connecting it directly to your computer.
- Verify that you ran the Setup or Install program for the device.

Download from Www.Somanuals.com<sub>b</sub> All Manuals Search And Download.

- Make sure that the device appears in Device Manager. For more information refer to ["Verifying Devices are](#page-16-0)  [Installed" on page](#page-16-0) 17.
- Disconnect all devices from the docking station and reconnect them, one at a time. Check that each device works before plugging in the next one.
- Each USB port is equipped with over-current protection. Should a USB device draw more current than the USB port can supply, the port will shut down. To re-enable the port, unplug the device and go to *Device Manager* or to the message in the system tray and choose the Reset option. You can then plug the device back into the USB port. If a shut down reoccurs, check the power requirements of the device.

## <span id="page-16-0"></span>**Verifying Devices are Installed**

You can view the devices installed on the docking station from the Device Manager window in System Properties.

Right-click My Computer, Properties, then click the Hardware tab, and then the Device Manager button.

From the Device Manager window, expand the following:

- Display Adapters displays Targus USB 2.0 VGA dock device
- Human Interface Devices displays keyboards and pointing devices: mice, trackballs, and joysticks
- Network Adapters displays ADM851X USB to fast ethernet adapter
- Ports (COM & LPT) Serial on USB [COM x]
- Sound, Video and Game Controllers displays USB audio device
- Universal Serial Bus controllers displays the other devices installed for the docking station and generic hub.

Download from Www.Somanuals.com. All Manuals Search And Download.

### **Verifying a Serial Modem Connection**

When attaching a modem to the serial (RS232) port, verify that the port assigned to your modem is Serial USB (COM*x*), where *x* is the number of the COM port.

If the operating system does not detect automatically that your modem is assigned to Serial USB (COM*x*), run the Hardware Wizard again and choose Select from the list instead of Autodetect. Then, select Serial USB (COMx) as the COM port.

#### **Error Message on Your PDA**

If the error message "Connection Not Established" appears on your PDA, check that the COM port setting in either your HotSync or ActiveSync software matches the setting on the docking station. See ["Verifying Devices are Installed" on](#page-16-0)  [page 17](#page-16-0) to verify the COM port setting on the docking station.

Some older versions of the Palm<sup>®</sup> Desktop software are not compatible with the USB to Serial conversion. Please contact your PDA vendor for software updates.

#### **Video**

#### **Can I get a higher resolution on my monitor?**

• No, resolution is set at 1024 x 768, 16-bit colour.

#### **Can disk I/O functions such as, extensive reading and writing to an external hard drive or DVD, degrade video functionality?**

• Yes. Since all data has to pass through a single USB connection, you may notice some degradation of your video performance. Video performance will return when disk read/write decreases or stops.

Download from Www.Somanuals.co**m<sub>8</sub> A**ll Manuals Search And Download.

*Targus Mobile Docking Station with Video*

# <span id="page-18-0"></span>**Technical Support**

For technical questions, please visit:

Internet: http://www.targus.com/support.asp Email: English techuk@targus.com

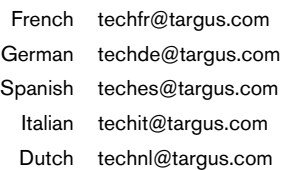

Our knowledgeable staff is also available to answer your questions through one of the following telephone numbers.

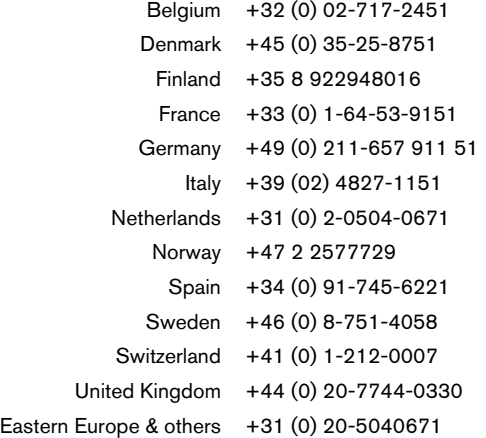

19 Download from Www.Somanuals.com. All Manuals Search And Download.

## **Product Registration**

Targus recommends that you register your Targus accessory shortly after purchasing it. To register your Targus accessory, go to:

http://www.targus.com/registration.asp

You will need to provide your full name, email address, phone number, and company information (if applicable).

# <span id="page-19-0"></span>**Warranty**

Targus warrants this product to be free from defects in materials and workmanship for two years. If your Targus accessory is found to be defective within that time, we will promptly repair or replace it. This warranty does not cover accidental damage, wear and tear, or consequential or incidental loss. Under no conditions is Targus liable for loss of, or damage to a computer; nor loss of, or damage to, programs, records, or data; nor any consequential or incidental damages, even if Targus has been informed of their possibility. This warranty does not affect your statutory rights.

# **Regulatory Compliance**

This device complies with Part 15 of the FCC Rules. Operation is subject to the following two conditions: (1) This device may not cause harmful interference, and (2) This device must accept any interference received, including interference that may cause undesired operation.

### **FCC Statement Tested to Comply**

This equipment has been tested and found to comply with the limits of a Class B digital device, pursuant to Part 15 of the FCC Rules. These limits are designed to provide reasonable protection against harmful interference in a residential installation. This equipment generates, uses, and can radiate radio frequency energy and if not installed and used in accordance with the instructions, may cause harmful interference to radio communications. However, there is no guarantee that interference will not occur in a particular installation.

If this equipment does cause harmful interference to radio or television reception, which can be determined by turning the equipment off and on, the user is encouraged to try to correct the interference by one or more of the following measures:

Download from Www.Somanuals.co $p_0$  All Manuals Search And Download.

#### *Targus Mobile Docking Station with Video*

- Reorient or relocate the receiving antenna;
- Increase the separation between the equipment and receiver;
- Move the computer away from the receiver;
- Connect the equipment into an outlet on a circuit different from that to which the receiver is connected.

Intel and Pentium are registered trademarks of Intel Corporation. Windows is a registered trademark of Microsoft Corporation. All other trademarks are the property of their respective owners. © 2005, Targus Group International, Inc. and Targus, Inc., Anaheim, CA 92806 USA

# <span id="page-21-0"></span>**TARGUS MOBILE DOCKINGSTATION MIT VIDEO**

# <span id="page-21-1"></span>**Einführung**

Wir gratulieren zum Kauf Ihrer mobilen Dockingstation mit Video von Targus. Dieses tragbare Erweiterungsmodul ermöglicht den Anschluss von bis zu 4 USB-Geräten, Bildschirm, Netzwerk (Ethernet/LAN), Lautsprecher, Mikrofon und einem seriellen Gerät über ein einziges USB.

Die Dockingstation besitzt außerdem die *Targus Always On* Technologie, den Targus Power Port mit den doppelten USB Kennwerten für leistungsstarke Geräte und USB Anschlüsse, die weiter auseinander liegen, um größere Adapter aufnehmen zu können. *Targus Always ON* versorgt die USB-Anschlüsse auch dann mit Strom, wenn das Notebook ausgestellt ist, von der Dockingstation getrennt ist oder sich im Bereitschaftsmodus befindet. USB Geräte, die über einen USB-Anschluss geladen werden, sollten unter keinen Umständen am Laden gehindert werden.

#### **Merkmale**

#### **Wärmeabführung durch natürliche Konvektion:**

Stellen Sie die rückwärtige Kante des Laptops auf die Gummiunterlagen der Dockingstation. Die meisten Laptops geben Wärme durch den Boden ab und je mehr Luft unter dem Boden strömen kann, desto größer ist die Möglichkeit, dass die Wärme durch natürliche Konvektion abgeführt wird.

Download from Www.Somanuals.co $\mathbf{p}_{2}$  All Manuals Search And Download.

#### **Komfort**

Die angehobene Plattform bietet eine bequemere Handstellung und einen erhöhten Luftfluss für eine bessere Kühlung.

#### **Die Dockingstation bietet die folgenden Anschlüsse:**

- 15-Stift VGA (unterstützt 1024 x 768 bei 16 Bit Farbe)
- Zwei 3,5 mm Audio: (1) Stereo aus und (1) Mikrofon ein
- RS232 Seriell
- RJ-45 Ethernet 10/100
- Zwei USB 2.0 (Weiss)
- Zwei USB Power Ports (Schwarz) Bieten bis zu 1 A

## **Verpackungsinhalt**

Neben der Bedienungsanleitung enthält diese Verpackung:

- Targus Mobile Dockingstation mit Video
- Hochgeschwindigkeits-USB 2.0-Anströmkabel
- Treibersoftware CD
- AC-Stromadapter (erforderlich)

## **Systemanforderungen**

#### **Hardware**

- PC mit einem Intel® Pentium® Prozessor oder gleichwertig
- CD-ROM Laufwerk
- USB Version 2.0 Port
- AC-Stromquelle (AC-Adapter erforderlich)

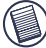

HINWEIS: Wenn die Dockingstation an einen USB-Anschluss der Version 1.1 angeschlossen ist, wird ihre Leistung nicht optimal sein und der Videoanschluss wird nicht richtig funktionieren. Um optimale

### Download from Www.Somanuals.co**g<sub>3</sub> All Manuals Search And Download.**

#### *Targus Mobile Dockingstation mit Video*

Ergebnisse zu erzielen, sollte sie an einen USB-Anschluss der Version 2.0 angeschlossen werden.

#### **Betriebssystem**

- Windows<sup>®</sup> 2000 Service Pack 2 oder höher
- Windows® XP Service Pack 1 oder höher

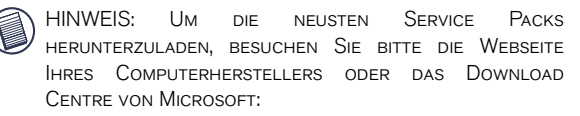

[http://support.microsoft.com/default.aspx?scid=fh%3BEN-](http://support.microsoft.com/default.aspx?scid=fh%3BEN-US%3Bsp)US%3Bsp

# <span id="page-23-0"></span>**Gerät und Treiber installieren**

Bevor die Targus Dockingstation verwendet werden kann, muß zuerst der Treiber auf dem Computer installiert werden. Die Dockingstation an Ihren Computer anschliessen, damit Windows Plug-and-Play die Hardwaretreiber für jeden Anschluss installieren kann.

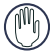

ACHTUNG: Die Software für die Dockingstation muss installiert werden, BEVOR sie an den Computer angeschlossen wird. Andernfalls funktioniert die DOCKINGSTATION NICHT RICHTIG.

### **Den Treiber für die Dockingstation installieren**

Wenn der Treiber für die Dockingstation installiert ist, kann das Betriebssystem die Dockingstation und ihre Anschlüsse nach deren Anschluss erkennen.

- 1 Schalten Sie den Computer ein.
- 2 Stecken Sie die Treibersoftware CD in das CD-ROM Laufwerk Ihres Computers.

Download from Www.Somanuals.com. All Manuals Search And Download.<br>.

- 3 Falls die Einrichtung der Software nicht automatisch beginnt, klicken Sie Start, Run, geben D:\Setup.exe ein (wobei D: der Pfad des CD-ROM Laufwerks ist) und klicken dann auf OK.
- 4 Die eingeblendeten Hinweise befolgen, um die Installation abzuschliessen.
- 5 Klicken Sie Beenden und starten Sie Ihren Computer bei Aufforderung neu.

### **Anschluss der Dockingstation an den Computer**

Nach der Installation der Software der Dockingstation kann die Dockingstation an den Computer angeschlossen werden. Dazu:

- 1 Den mitgelieferten AC-Stromadapter an die AC-Strombuchse an der Dockingstation anschliessen.
- 2 Ein Ende des USB-Kabels an die Dockingstation und das andere Ende an einen freien USB-2.0-Anschluss am Computer anschliessen.

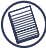

HINWEISE: Die Dockingstation wird nicht richtig funktionieren, wenn der AC-Adapter nicht an eine AC-Buchse angeschlossen ist.

Es wenn die Installation abgeschlossen ist, dürfen Geräte an die Dockingstation angeschlossen werden.

### **Standardgerättreiber installieren**

Wenn die Dockingstation an den Computer angeschlossen ist, werden die Standardtreiber für jeden Anschluss automatisch installiert.

Einige Hardwaregeräte könnten Sie zur Installation der Treiber auffordern.

Download from Www.Somanuals.co $\frac{1}{25}$  All Manuals Search And Download.

Zur Installation der Treiber:

1 Wählen Sie Automatische Softwareinstallation (empfohlen) und klicken Sie dann Weiter.

Das Wizardprogramm "Neue Hardware gefunden" beginnt mit der Installation der Hardwaretreiber.

Der zum Wizardprogramm "Neue Hardware gefunden" gehörende Bildschirm erscheint.

- 2 Klicken Sie Beenden, und wiederholen Sie den Vorgang für jedes Gerät.
- 3 Starten Sie Ihren Computer neu.

## **LED-Statusanzeigeleuchten**

Wenn alle Gerättreiber installiert sind, leuchten die USB-LED-Statusanzeigeleuchten auf der Rückseite der Dockingstation, und Sie können Geräte an die Dockingstation anschliessen.

• Die grüne Tx-Leuchte ist an, wenn ein Netzwerkanschluss hergestellt ist, und die gelbe Rx-Leuchte ist an, wenn Daten vom oder zum Netzwerk gesandt werden.

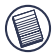

HINWEIS: Die Dockingstation unterstützt Hot-Swapping von Netzwerkkabeln.

- USB-Leuchten sind an, wenn die Dockingstation an den Computer angeschlossen ist.
- *Die Always ON* LED leuchtet grün, wenn eine Taste bzw. ein Knopf gedrückt wird.

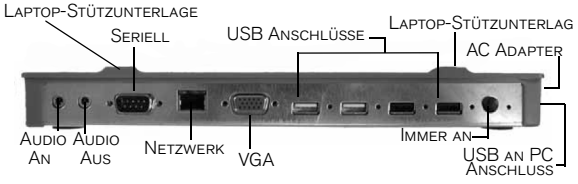

Anschlüsse der Dockingstation

# <span id="page-26-0"></span>**Neue Geräte anschliessen**

Um mögliche Schäden beim Anschluss eines neuen Geräts zu vermeiden, darf der Kabelkonnektor nicht mit Gewalt in den Anschluss der Dockingstation gesteckt werden. Wenn der Kabelkonnektor nicht einfach einzustecken ist, drehen Sie ihn um und versuchen das Einstecken erneut.

### **Eine serielle Maus anschliessen**

Um eine serielle Maus anzuschliessen, muss der kabelkonnektor an den Serienanschluss an der Dockingstation angeschlossen werden.

### **Anschluss und Konfiguration eines seriellen Modems**

Anschluss eines seriellen Modems:

- 1 Den Kabelkonnektor an den Serienanschluss der Dockingstation anschliessen.
- 2 Den Modemsoftwaretreiber laut zum Gerät gehörender Anleitung installieren.
- 3 Wenn Sie aufgefordert werde, einen Anschluss zu wählen, wählen Sie Serieller USB (COMx), wobei x die Nummer des COM-Anschlusses, wählen Sie Serieller

Download from Www.Somanuals.co**g<sub>y</sub>** All Manuals Search And Download.

*Targus Mobile Dockingstation mit Video*

USB (COM*x*), wobei *x* die Nummer des COM-Anschlusses ist, die von Ihrem Betriebssystem zugewiesen wurde.

#### **PDA anschliessen**

- 1 Den Kabelkonnektor an den Serienanschluss der Dockingstation anschliessen.
- 2 Vergewissern Sie sich, dass die Einstellung des COM-Anschlusses in der HotSync® oder ActiveSync® Software mit der Einstellung auf dem Dockingsystem übereinstimmt.

Zur Verifizierung der Einstellung des COM-Anschlusses am Dockingsystem siehe ["Überprüfen, ob Geräte](#page-32-1)  [installiert sind" auf Seite](#page-32-1) 33.

Zur Verifizierung der Einstellung des COM-Anschlusses an Ihrem PDA siehe die zum PDA gehörende Dokumentation.

### **Anschluss an ein lokales Netzwerk (LAN)**

Um ein Ethernetkabel mit RJ-45 Verbindung anzuschliessen, muss der Kabelkonnektor an den Enthernet/Netzwerkanschluss an der Dockingstation angeschlossen werden. Weitere Methoden für einen Anschluss an ein tatsächliches Netzwerk hängen von der von Ihnen verwendeten Netzwerkart ab. Detaillierte Anweisungen können Sie bei Ihrem Netzwerkadministrator erfragen.

#### **Anschluss eines USB-Gerätes**

Um ein USB-Gerät anzuschliessen, muss es an einen USB Anschluss an der Dockingstation angeschlossen werden. Befolgen Sie dann die mit dem Gerät gelieferten Anweisungen.

Download from Www.Somanuals.com. All Manuals Search And Download.

Alle vier USB Anschlüsse erfüllen USB-Hochgeschwindigkeitsanforderungen durch Bereitstellung von 480 Mbps Durchsatz und 500 mA Stromstärke. Die beiden schwarzen USB-Anschlüsse verfügen jedoch über zwei besondere Merkmale. [Schauen Sie unter "Targus Always](#page-31-0) [On" auf Seite 32](#page-31-0) für weitere Einzelheiten.

Die weißen USB-Anschlüsse sind hochgeschwindigkeitsanschlüsse, die einen regulären 500-mA-Strom liefern. Die schwarzen USB-Anshlüsse sind Hochgeschwindigkeitsanschlüsse, die bis zu 1 A liefern.

### **Anschluss und Konfiguration eines Audiogerätes**

- 1 Schliessen Sie Ihre Kopfhörer oder Lautsprecher an die grüne 3,5 mm *Audio Out*-Buchse an der Dockingstation an.
- 2 Ein Mikrofon kann an die Mono-*Audio-In*-Buchse angeschlossen werden.
- 3 Um Kopfhörer oder Leutsprecher zu aktivieren, muss zuerst unter Merkmalseinstellung USB-Audio aufgerufen werden.
	- a "Bei Windows® 2000 auf Start, Einstellungen, Systemsteuerung klicken und dann das Sound & Audiogeräte-Verzeichnis öffnen. Den Audio-Reiter auswählen. Unter Klangplayback das Vorzugsgerät auf USB-Audio aus der Drop-down-Liste ändern.
		- Zuerst Anwenden und dann OK klicken.
	- b Bei Windows<sup>®</sup> XP zum Bedienerfeld gehen und Klang und Audio auswählen. Den Audio-Reiter auswählen. Unter Klangplayback das Vorzugsgerät auf USB-Audio aus der Drop-down-Liste ändern.
		- Zuerst Anwenden und dann OK klicken.

Download from Www.Somanuals.co**g<sub>o</sub> All Manuals Search And Download.** 

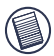

Hinweis: Vergewissern Sie sich, dass die Lautstärke nicht auf Stumm eingestellt ist. Die Kopfhörerbuchse auf Ihrem Notebook wird nicht funktionieren, wenn der Kopfhörer an die Dockingstation angeschlossen sind.

### **Anschluss an einen Bildschirm oder eine LCD-Anzeige**

Jeder Bildschirm bzw. jede LCD-Anzeige, der/die an den Videoanschluss der Dockingstation angeschlossen ist, ist auf eine maximale Auflösung von 1024 x 768, 16-Bit-Farbe beschränkt.

# <span id="page-29-0"></span>**Videomenüoptionen**

Die Videomenüoptionen können durch Rechtsklicken des Targus Display-Symbols in der Systemleiste oder über die *Windows Anzeigeeigenschaften* bedient werden.

Die einzige Menüoption, die nicht über die *Windows Anzeigeeingeschaften* genutzt werden kann, ist Abbilden. Sie muss über das Targus Display-Symbol bedient werden.

**Primär:** Sie benutzen einen Monitor oder eine LCD-Anzeige (nicht den Bildschirm des Notebooks) als Ihren Hauptbildschirm.

**Erweitert:** Sie benutzen Ihren Notebookbildschirm als Hauptanzeige und Ihren Monitor oder Ihre LCD-Anzeige als einen Zweitbildschirm.

**Abbilden:** Sie benutzen Ihren Notebookbildschirm als Hauptanzeige und Ihr Monitor oder Ihre LCD-Anzeige kopieren den Bildschirm Ihres Notebooks.

Download from Www.Somanuals.co $\mathfrak{g}_0$  All Manuals Search And Download.

#### *Targus Mobile Dockingstation mit Video*

**Aus:** Sie benutzen Ihren Notebookbildschirm als Hauptanzeige und Ihr Monitor oder Ihre LCD-Anzeige ist ausgeschaltet.

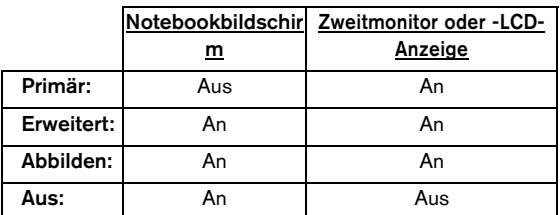

**Auflösung:** Die Änderung der Auflösung im Targus Hilfsprogramm beeinflusst nur den an den Videoanschluss der Dockingstation angeschlossenen Bildschirm.

HINWEIS: Einige LCD-Anzeigen sind für eine spezifische Auflösung optimiert. Wenn die optimale Auflösung nicht 1024 x 768 ist, könnten die Ergebnisse nicht wie gewünscht aussehen.

**Schliessen:** Entfernt das Symbol des Videohilfsprogramms von Targus aus der Systemleiste. Das Symbol kann über das *Startmenü* oder über die Schnelltaste auf dem Desktop wieder eingeblendet werden.

## <span id="page-30-0"></span>**Universaler Pausemodus**

Wenn Ihr Computer sich im Pausemodus befindet, stellt sich auch die Dockingstation in den Pausemodus, um einen Stromverbrauch zu vermeiden. Wenn Ihr Computer wieder eingesetzt wird, wird auch die Dockingstation automatisch einsatzbereit.

Download from Www.Somanuals.co**g<sub>ት</sub> All Manuals Search And Download.** 

# <span id="page-31-0"></span>**Targus Always On**

Drücken Sie die *Targus Always On* Taste, damit die schwarzen USB-Anschlüsse weiterhin Strom liefern können, auch wenn der Laptop heruntergefahren ist oder von der Dockingstation getrennt wurde. Sie können so die Batterien von aufladbaren USB-Geräten, die angeschlossen sind, laden.

# <span id="page-31-1"></span>**Einsatz von USB-Geräten, die eine höhere Stromstärke erfordern**

Einige Geräte, die große Strommengen verbrauchen, wie Drucker und optische Geräte, sollten an die USB-Power-Ports angeschlossen werden. Diese Anschlüsse liefern bis zu 1000 mA Strom, das ist doppelt so viel Strom wie von normalen USB-Anschlüssen geliefert wird.

# <span id="page-31-2"></span>**Produktbeschränkungen**

Einige Geräte könnten zeitweilig anhalten, wenn große Datenmengen gesendet werden. Beispielsweise könnte Ihre Maus langsamer reagieren, während eine Grafik ausgedruckt wird oder wenn das Netzwerk voll ausgelastet ist.

Wir empfehlen folgendes:

- Senden Sie keine Daten zur selben Zeit an oder von mehreren Hochgeschwindigkeitsgeräten wie Digitalkameras oder Scannern.
- Wenn es zu einer Verlangsamung kommt, schliessen Sie bitte andere Programme, die ein USB-Gerät verwenden, um die Leistungsfähigkeit des Gerätes zu erhöhen.

Download from Www.Somanuals.co $\mathfrak{g}_2$  All Manuals Search And Download.

# <span id="page-32-0"></span>**Fehlersuche**

### **Gerät funktioniert nicht**

- Sichergehen, dass das Gerät ganz in die richtige Buchse an der Dockingstation eingesetzt ist.
- Schliessen Sie das Gerät an eine andere Buchse der Dockingstation an. Funktioniert es immer noch nicht, muss das Gerät durch direktes Anschliessen den den Computer getestet werden.
- Sichergehen, dass Sie das Einrichtungs- oder Installationsprogramm für das Gerät ausgeführt haben.
- Sichergehen, dass das Gerät im Gerätmanager Für weitere Informationen siehe ["Überprüfen, ob Geräte installiert sind" auf Seite](#page-32-1) 33.
- Trennen Sie alle Geräte von der Dockingstation und schliessen Sie sich nacheinander wieder an. Überprüfen Sie, dass jedes Gerät funktioniert, bevor Sie das nächste anschliessen.
- Jeder USB-Anschluss ist mit einem Überstromschutz ausgerüstet. Sollte ein USB-Gerät mehr Strom ziehen als vom USB-Anschluss geliefert werden kann, wird sich der Anschluss selber abschalten. Um ihn neu zu aktivieren, muss das Gerät entfernt werden und Sie müssen zum *Gerätmanager* oder zur Mitteilung in der Systemleiste gehen und die Option Reset wählen. Das gerät kann dann wieder an den USB-Anschluss angeschlossen werden. Wenn es zum Abschalten kommt, überprüfen Sie die Stromanforderungen des Geräts.

## <span id="page-32-1"></span>**Überprüfen, ob Geräte installiert sind**

Sie können vom Fenster des Gerätmanagers unter Systemeigenschaften die an der Dockingstation installierten Geräte ansehen.

Download from Www.Somanuals.co**g<sub>3</sub> All Manuals Search And Download.** 

Gehen Sie wie folgt vor: Rechtklicken auf Arbeitsplatz, Eigenschaften, dann den Hardware-Reiter, gefolgt von der Device Manager Schaltfläche klicken.

Im Fenster des Gerätmanagers folgendes erweitern:

- Anzeigeadapter zeigt Targus USB 2.0 VGA Dockvorrichtung an
- Humane Schnittstellengeräte zeigt Tastaturen und Zeigegeräte an: Mäuse, Trackbälle und Joysticks
- Netzwerkadapter zeigt ADM851X USB zum schnellen Ethernetadapter an
- Anschlüsse (COM & LPT) Seriell an USB [COM x]
- Sound-, Video- und Spielsteuergeräte zeigt das USB Audiogerät an
- Universelle serielle Bus-Steuergeräte zeigt die andere Geräte an, die für die Dockingstation installiert wurde, sowie den generischen Hub.

### **Überprüfung der Anschlusses eines seriellen Modems**

Wenn ein Modem an den seriellen (RS232) Anschluss angeschlossen wird, ist zu prüfen, dass der dem Modem zugewiesene Anschluss ein serieller USB (COM*x*) ist, wobei *x* die Nummer des COM-Anschlusses ist.

Wenn das Betriebssystem nicht automatisch erkennt, dass das Modem dem seriellen USB (COM*x*) zugewiesen ist, lassen Sie den Hardware Wizard nochmals laufen und wählen Sie aus der Liste Selektieren anstatt Automatisch erkennen aus. Wählen Sie dann Serieller USB (COMx) als COM-Anschluss aus.

### **Fehlermeldeung auf dem PDA**

Wenn auf dem PDA die Fehlermeldung "Verbindung nicht hergestellt" erscheint, überprüfen Sie, dass die Einstellung für den Com-Anschluss Ihrer HotSync oder ActiveSync Software mit der Einstellung der Dockingstation übereinstimmt. Schauen SIe unter ["Überprüfen, ob Geräte](#page-32-1) [installiert sind" auf Seite 33](#page-32-1) to verify the COM port setting on the docking station.

Einige ältere Versionen der Palm® Desktop Software sind mit der Konvertierung von USB nach seriell nicht kompatibel. Bitte setzen Sie sich mit Ihrem PDA-Verkäufer zwecks Softwareaktualisierungen in Verbindung.

### **Video**

#### **Kann ich eine höhere Auflösung auf meinem Bildschirm erhalten?**

• Nein, die Auflösung ist auf 1024 x 768, 16-Bit-Farbe eingestellt.

#### **Können Disketten-I/O-Funktionen wie ausgedehntes Lesen und Schreiben auf ein externes Festplattenlaufwerk oder DVD die Videofunktion verschlechtern?**

• Ja. Da alle Daten eine einzige USB-Verbindung passieren müssen, könnte es zu einer gewissen Verschlechterung der Videoleistung kommen. Die Videoleistung wird hergestellt werden, wenn das Lesen/Schreiben abnimmt oder stoppt.

## <span id="page-35-0"></span>**Technische Unterstützung**

Wenn Sie technische Fragen haben, besuchen Sie bitte:

Internet: http://www.targus.com/support.asp E-Mail: Englisch techuk@targus.com Französisch techfr@targus.com Deutsch techde@targus.com Spanisch teches@targus.com Italienisch techit@targus.com Holländisch technl@targus.com

Unser Expertenteam steht Ihnen auch telefonisch zur Beantwortung Ihrer Fragen zur Verfügung.

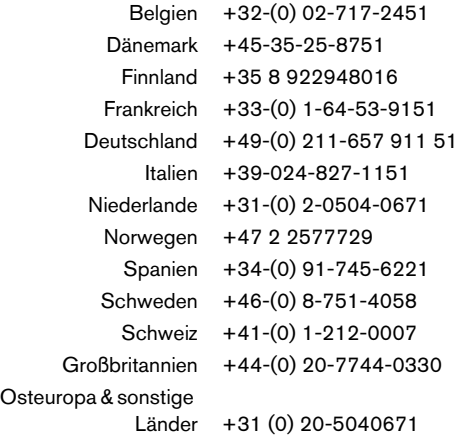

Download from Www.Somanuals.com. All Manuals Search And Download.<br>.
# **Produktregistrierung**

Empfiehlt Targus die Registrierung des Targus-Zubehörs nach dem Erwerb. Die Produktregistrierung erfolgt unter:

http://www.targus.com/registration.asp

Zur ordnungsgemäßen Registrierung müssen Sie Ihren Vor- und Zunamen und Ihre Telefonnummer nennen und (falls zutreffend) Angaben zu Ihrer Firma machen.

# **Garantie**

Targus garantiert (2) Jahre lang, dass Zubehör von Targus frei von Fehlern im Material und in der Verarbeitung ist. Erweist sich Ihr Targus-Zubehör während dieser Zeit als fehlerhaft, wird es umgehend repariert oder ersetzt. Diese Garantie deckt weder zufällige oder mittelbare Schäden, noch Abnutzung oder Verschleiß ab. Unter keinen Umständen haftet Targus für Verlust oder Schäden an Computern bzw. für Verlust oder Schäden an Programmen, Aufzeichnungen oder Daten. Targus haftet auch nicht für mittelbare oder zufällige Schäden, selbst wenn Targus über deren Möglichkeit informiert wurde. Diese Garantie hat keinen Einfluss auf Ihre gesetzlichen Rechte.

# **Behördliche Genehmigungen/ Zulassungen**

Dieses Gerät erfüllt die Voraussetzungen von Teil 15 der FCC-Regeln. Der Betrieb unterliegt den folgenden beiden Bedingungen: (1) Dieses Gerät darf keine störenden Interferenzen verursachen, und (2) dieses Gerät muss alle empfangenen Interferenzen aufnehmen, einschließlich Interferenzen, die ein unerwünschtes Betriebsverhalten verursachen können.

# **FCC-Bescheinigung**

#### **Auf Konformität getestet**

Dieses Gerät wurde getestet und ist mit den Grenzwerten eines digitalen Geräts der Klasse B (gemäß Teil 15 der FCC-Regeln) konform. Diese Grenzwerte wurden zur Gewährleistung eines angemessenen Schutzes gegen störende Interferenzen bei einer Installation in Wohngebieten erstellt. Dieses Gerät erzeugt und nutzt

Download from Www.Somanuals.co**g<sub>y</sub> All Manuals Search And Download.** 

#### *Targus Mobile Dockingstation mit Video*

RF-Energie und kann diese abstrahlen. Bei unsachgemäßer Installation und einer Verwendung, die nicht gemäß den Anweisungen erfolgt, können störende Interferenzen in der Radiokommunikation auftreten. Es liegt jedoch keine Garantie vor, dass bei bestimmten Installationen keine Interferenzen auftreten.

Falls dieses Gerät beim Radio- oder Fernsehempfang störende Interferenzen verursacht, was durch ein Aus- und Einschalten des Geräts festgestellt werden kann, sollte der Benutzer versuchen, die Interferenzen anhand einer oder mehrerer der folgenden Maßnahmen zu beseitigen:

- Die Empfangsantenne anders ausrichten oder an einem anderen Ort aufstellen.
- Den Abstand zwischen dem Gerät und dem Empfangsgerät vergrößern.
- Den Computer in größerer Entfernung vom Empfangsgerät aufstellen.
- Das Gerät an eine Steckdose anschließen, die sich an einem anderen Schaltkreis befindet als jener, an den das Empfangsgerät angeschlossen ist.

Windows sind eingetragene Warenzeichen der Microsoft Corporation. Alle anderen Warenzeichen sind das Eigentum Ihrer jeweiligen Inhaber.

# **DOCKING STATION PORTÁTIL CON PUERTO DE VIDEO DE TARGUS**

# **Introducción**

Felicidades por su compra de la Docking Station portátil con puerto de video de Targus. Este módulo de expansión portátil le permite conectar hasta 4 dispositivos USB tales como: monitor, conexión para red (Ethernet/LAN), altavoces, micrófono y un dispositivo en serie, por medio de una sola conexión USB.

La docking station también le ofrece la tecnología *Always On* (siempre activa) de Targus, un puerto de suministro eléctrico de Targus que le ofrece el doble de las especificaciones de USB para los equipos con gran consumo de energía, y puertos USB con suficiente espacio entre sí para permitir la conexión de adaptadadores grandes. La tecnología *Always On* de Targus suministra energía a los puertos USB incluso cuando el ordenador portátil está apagado, desconectado de la docking station o en modo inactivo o en espera. Esto permite que los dispositivos USB que reciben su carga del puerto USB, sigan recibiendo esa carga en todo momento.

## **Características**

#### **Disipación del calor por convección natural:**

Coloque el borde posterior de su ordenador portátil sobre las almohadillas de caucho de la Estación de acoplamiento. La mayoría de los ordenadors portátiles despiden calor por la parte inferior, de modo que, mientras más aire pueda

pasar por la parte inferior, habrá una mayor disipación del calor, gracias a la convección natural.

#### **Comodidad**

La plataforma elevada permite que sus manos reposen en una posición más cómoda e incrementa el paso de aire para un mejor enfriamiento.

#### **La docking station ofrece los siguientes puertos:**

- Puerto para VGA de 15 clavijas (permite la visualización a 1024 x 768 con colores de 16 bits)
- Dos puertos de audio de 3,5 mm: (1) salida estereofónica y (1) entrada para micrófono
- Puerto en serie RS232
- Puerto Ethernet 10/100 RJ-45
- Dos puertos USB 2.0 (de color blanco)
- Dos puertos de suministro eléctrico USB (de color negro) - Suministran hasta 1 amperio

### **Contenido del paquete**

Además de esta guía para el usuario, este paquete contiene:

- Estación móvil de acoplamiento con video, de Targus
- Cable USB 2.0 de flujo superior, de alta velocidad
- Disco compacto con software con los drivers
- Transformador de c.a. (necesario)

### **Requisitos del sistema Hardware**

- PC con un procesador Pentium<sup>®</sup> de Intel® o equivalente
- Unidad de disco CD-ROM
- Puerto USB 2.0
- Suministro de corriente alterna (se requiere un transformador de c.a.)

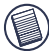

NOTA: Cuando la docking station está conectada a un puerto USB 1.1 en su ordenador, su rendimiento no es óptimo y el puerto de video no funciona debidamente. Para un mejor resultado, conéctela a un puerto USB 2.0.

#### **Sistema operativo**

- Windows® 2000 Con paquete de servicio 2 o mayor
- Windows<sup>®</sup> XP Con paquete de servicio 1 o mayor

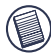

NOTA: Para descargar los paquetes de servicio más recientes, visite el portal Web del fabricante de su ordenador o el centro de descargas de Microsoft, en:

[http://support.microsoft.com/default.aspx?scid=fh%3BEN-](http://support.microsoft.com/default.aspx?scid=fh%3BEN-US%3Bsp)US%3Bsp

# **Cómo instalar el dispositivo y los drivers**

Para usar la docking station de Targus, primero debe instalar el controlador en su ordenador. Conecte la docking station a su ordenador y el sistema de instalación "plugand-play" de Windows instalará los drivers de hardware para cada puerto.

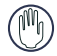

ADVERTENCIA: Debe instalar el software de la docking station ANTES de conectarla a su ordenador. De lo contrario, la docking station no funcionará bien.

# **Cómo instalar el controlador de la docking station**

La instalación con los drivers de la docking station permite que su sistema operativo reconozca la estación y sus puertos cuando esté conectada.

- 1 Encienda su ordenador.
- 2 Inserte el CD-ROM con el software con los drivers en la unidad de disco compacto de su ordenador.
- 3 Si la instalación no comienza automáticamente, pulse Inicio, Ejecutar, luego, ingrese D:\Setup.exe (donde D: es la dirección a su unidad de disco duro) y, luego, pulse Aceptar.
- 4 Siga todos los procedimientos que aparezcan en pantalla para completar la instalación.
- 5 Pulse Finalizar y vuelva a encender su ordenador cuando se le indique.

## **Cómo conectar la docking station a su ordenador**

Una vez instalado el software de la docking station, ya está listo para conectar la docking station a su ordenador. Para hacerlo:

- 1 Conecte el transformador de c.a., suministrado, a la toma de c.a. de la docking station.
- 2 Conecte un extremo del cable USB a la docking station, y el otro extremo a un puerto USB 2.0 que esté disponible en su ordenador.

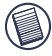

NOTAS: La docking station no funcionará bien si el transformador de c.a. no está enchufado a una toma DE C.A.

No conecte ningún dispositivo a la docking station hasta haber terminado de instalarla.

## **Cómo instalar los drivers predeterminados del dispositivo**

Cuando conecte la docking station a su ordenador, se comenzará a instalar los drivers predeterminados para cada uno de los puertos.

Ciertos dispositivos para hardware le pueden indicar que instale los drivers.

Cómo instalar los drivers:

1 Elija Instalar el software automáticamente (es lo recomendado) y pulse Siguiente.

El programa del Asistente de búsqueda de nuevo hardware comienza a instalar los drivers de hardware.

Aparece la pantalla de *instalación en curso* del Asistente de búsqueda de nuevo hardware.

- 2 Pulse Finalizar y repita este paso según sea necesario para cada dispositivo.
- 3 Reinicie su ordenador.

## **Diodos indicadores de condición**

Cuando todos los drivers de dispositivos están instalados, se encienden los diodos electroluminiscentes (LED) que indican la condición del USB, ubicados en la parte posterior de la docking station, y en ese momento puede conectar dispositivos a la docking station.

• La luz verde de transmisión (Tx) se enciende al estar conectado a una red, y la luz amarilla de recepción (Rx)

parpadea cuando se transmite o se recibe datos de la red.

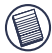

NOTA: La docking station permite el intercambio activo del cable de la red.

- Cuando la docking station está conectada a su ordenador, se encienden las luces USB.
- El diodo *Always On* se enciende de color verde al pulsar el botón.

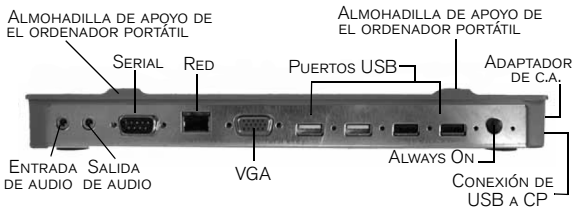

PUERTOS DE LA DOCKING STATION

# **Cómo conectar nuevos dispositivos**

Para evitar el riesgo de daños cuando se conecta un dispositivo nuevo, no conecte el cable al puerto de la docking station a la fuerza. Si el conector del cable no se acopla fácilmente, voltéelo e intente conectarlo de nuevo.

### **Cómo conectar un ratón en serie**

Para conectar un ratón en serie, enchufe el cable en el puerto en serie de la docking station.

# **Cómo conectar y configurar un módem en serie**

Cómo conectar un módem en serie:

- 1 Enchufe el cable al puerto en serie de la docking station.
- 2 Instale el controlador de software del módem siguiendo las instrucciones que vienen con el dispositivo.
- 3 Cuando se le indique que debe elegir el puerto, elija el USB en serie (COM*x*), donde *x* es el número del puerto COM asignado por su sistema operativo.

# **Cómo conectar un Asistente digital (PDA)**

- 1 Enchufe el cable al puerto en serie de la docking station.
- 2 Verifique que la configuración del puerto COM de su programa HotSync® o ActiveSync® corresponda a la configuración de la docking station.

Para verificar la configuración del puerto COM de la docking station, lea ["Cómo verificar la instalación de los](#page-50-0)  [dispositivos" en la página](#page-50-0) 51.

Para verificar la configuración del puerto COM de su Asistente digital, consulte los documentos que vienen con el mismo.

### **Cómo conectarse a una red local**

Para conectar un cable Ethernet con enchufe RJ-45, conecte este enchufe al puerto de Ethernet/red de la docking station. Los procedimientos adicionales necesarios para conectarse a una red existente dependerán del tipo de red que use. Solicite instrucciones detalladas al administrador de su red.

## **Cómo conectar un dispositivo USB**

Para conectar un dispositivo USB, enchúfelo a un puerto USB de la docking station y siga las instrucciones adicionales suministradas con el dispositivo.

Los cuatro puertos USB cumplen los requisitos para transmisión a alta velocidad, ya que permiten una transmisión de 480 Mbps y suministran 500 mA de energía. Sin embargo, los dos puertos USB de color negro tienen dos características exclusivas. [Lea "Función Always On de](#page-48-0)  [Targus" en la página 49](#page-48-0) para mayor información.

Los puertos USB de color blanco son puertos de alta velocidad que suministran una energía nominal de 500 mA. Los puertos USB de color negro son puertos de alta velocidad que suministran hasta 1 amperio.

# **Cómo conectar y configurar un dispositivo de audio**

- 1 Enchufe sus audífonos o sus altavoces al puerto verde de *salida de audio* de 3,5 mm en la docking station.
- 2 Conecte el micrófono en el puerto Mono de *entrada de audio*.
- 3 Para activar sus audífonos o sus altavoces, primero debe elegir Audio USB en las configuraciones de propiedades.
	- a En Windows<sup>®</sup> 2000, pulse **Inicio, Aiustes, Panel de** control, y luego abra el directorio de Sonidos y multimedios. Elija la lengüeta de Audio. En Reproducción del sonido, cambie el Dispositivo preferido a Audio USB del menú desplegable.
		- Pulse Aplicar, luego pulse Aceptar.

- b En Windows<sup>®</sup> XP, diríjase al Panel de control y elija Sonido y Audio . Elija la ficha de Audio. En Reproducción del sonido, cambie el Dispositivo preferido a Audio USB del menú desplegable.
	- Pulse Aplicar, luego pulse Aceptar.

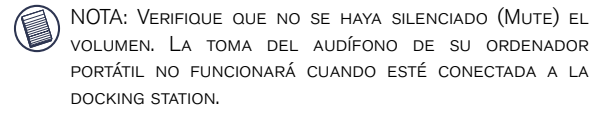

## **Cómo conectar un monitor o una pantalla de cristal líquido**

La resolución de todo monitor o pantalla de cristal líquido conectados al puerto de video de la docking station se limitará a una resolución máxima de 1024 x 768, con color de 16 bits.

# **Opciones del menú de video**

Las opciones del menú de video se pueden ver pulsando el botón derecho del ratón sobre el icono de despliegue de Targus en la bandeja del sistema, o mediante las *propiedades de visualización de Windows*.

La única opción del menú a la que no hay acceso mediante las *propiedades de visualización de Windows* es la opción de pantalla tipo espejo. La misma se debe activar mediante el icono de despliegue de Targus.

**Principal:** Está usando un monitor o una pantalla de cristal líquido (distintos a la pantalla de su ordenador portátil) como su pantalla principal.

**Secundaria:** Está usando la pantalla de su ordenador portátil como su pantalla principal, y el monitor o la pantalla de cristal como una pantalla secundaria.

**Tipo espejo:** Está usando la pantalla de su ordenador portátil como su pantalla principal, y el monitor o la pantalla de cristal duplica la pantalla de su ordenador portátil.

**Apagada:** Está usando la pantalla de su ordenador portátil como su pantalla principal, y el monitor o la pantalla de cristal están apagados.

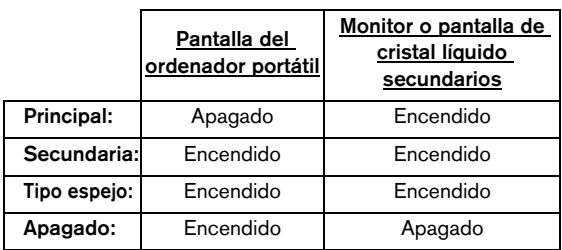

**Resolución:** El cambio de la resolución del aparato de Targus sólo afectará al monitor conectado al puerto de video de la docking station.

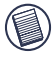

NOTA: Algunas pantallas de cristal líquido se optimizan para una resolución específica. Si la resolución óptima no es de 1024 x 768, es posible que los resultados no sean los que se espera obtener.

**Cerrar:** Retira de la bandeja del sistema el icono del programa de video de Targus. El icono puede ser vuelto a colocar desde el *menú de inicio* o desde el botón de activación rápida del escritorio.

# **Modo de inactividad general**

Cuando su ordenador está en modo inactivo, la docking station también entra en modo inactivo para evitar el gasto de energía. Al activarse el ordenador, la docking station se activa automáticamente.

# <span id="page-48-0"></span>**Función Always On de Targus**

Oprima el botón *Always On* de Targus para permitir que los puertos USB de color negro sigan suministrando energía aun cuando el ordenador portátil esté apagado o desconectado de la docking station. Esto le permite cambiarle las pilas a cualquier accesorio recargable USB que tenga conectado.

# **Cómo usar dispositivos USB que necesiten más energía**

Algunos dispositivos que usan gran cantidad de energía, como las impresoras y las unidades de memoria ópticas, deben conectarse a los puertos USB con suministro de energía. Estos puertos suministran hasta 1000 mA de energía; el doble de la energía de los puertos USB comunes.

# **Limitaciones del producto**

Algunos dispositivos se pueden detener temporalmente cuando se está realizando un intercambio masivo de datos. Por ejemplo, su ratón puede funcionar más lentamente cuando se está imprimiendo un trabajo con gráficos o si hay mucho tráfico en la red.

Le recomendamos que siga estos lineamientos:

- No transfiera al mismo tiempo datos hacia o desde varios dispositivos de alta velocidad, tales como una cámara digital o un escáner.
- Si disminuye la velocidad, cierre los demás programas que usen un dispositivo USB, para mejorar su desempeño.

# **Resolución de problemas**

## **El dispositivo no funciona**

- Verifique que el dispositivo esté bien conectado al puerto correcto de la docking station.
- Enchufe el dispositivo en un puerto distinto de la docking station. Si sigue sin funcionar, verifique el dispositivo conectándolo directamente a su ordenador.
- Verifique haber ejecutado el programa de configuración o de instalación del dispositivo.
- Verifique que el dispositivo aparezca en el Administrador de dispositivos. Consulte ["Cómo verificar la instalación](#page-50-0) [de los dispositivos" en la página](#page-50-0) 51 para mayor información.
- Desconecte todos los dispositivos de la docking station y vuélvalos a conectar uno por uno. Verifique que cada dispositivo funcione antes de conectar el siguiente.
- Cada puerto USB está equipado con un protector de sobrecorriente. Si un dispositivo USB consume más energía de la que puede suministrar el puerto USB, éste se desactivará. Para reactivar el puerto, desconecte el dispositivo y entre al *Administrador de dispositivos* o al mensaje en la bandeja del sistema, y elija la opción Reposicionar. Ahora puede volver a enchufar el dispositivo al puerto USB. Si este se vuelve a desactivar,

verifique los requisitos de suministro eléctrico del dispositivo.

# <span id="page-50-0"></span>**Cómo verificar la instalación de los dispositivos**

Puede ver los dispositivos instalados en la docking station, en la ventana del Administrador de dispositivos del menú de Propiedades del sistema.

Pulse el botón derecho del ratón sobre Mi ordenador, Propiedades, luego pulse la lengüeta Hardware, y luego el botón de Administrador de dispositivos.

En la ventana del Administrador de dispositivos, expanda lo siguiente:

- Adaptadores de visualización Muestra el dispositivo de acoplamiento Targus USB 2.0 VGA
- Dispositivos de interfase humana Muestra los teclados y dispositivos apuntadores: Ratones, bolas de guía y palancas de mando
- Adaptadores para redes Muestra desde el USB ADM851X hasta el adaptador Ethernet de alta velocidad
- Puertos (COM y LPT) Puertos en serie con sistema USB [COM x]
- Drivers de sonido, video y juegos Muestra el dispositivo USB de audio
- Drivers de Bus serie universal (USB) Muestra los demás dispositivos instalados para la docking station y el replicador genérico.

# **Cómo verificar la conexión del módem en serie**

Cuando conecte un módem al puerto en serie (RS232), verifique que el puerto asignado a su módem sea un puerto

USB en serie (COM*x*), donde *x* es el número del puerto COM.

Si el sistema operativo no detecta automáticamente que su módem está asignado a un USB en serie (COM*x*), vuelva a ejecutar el Asistente de hardware e indique Elegir de la lista, en vez de elegir Autodetección. Luego, elija USB en serie (COMx) como el puerto COM.

## **Mensaje de error en su Asistente digital (PDA)**

Si en su Asistente digital aparece el mensaje de error "Conexión no establecida", verifique que la configuración del puerto COM de su software HotSync o ActiveSync coincida con la configuración de la docking station. Lea ["Cómo verificar la instalación de los dispositivos" en la](#page-50-0) [página 51](#page-50-0) para verificar la configuración del puerto COM en la docking station.

Algunas versiones más antiguas del programa Desktop de Palm<sup>®</sup> no son compatibles con la conversión del sistema USB al sistema en serie. Solicite el software actualizado del vendedor del Asistente digital.

### **Video**

#### **¿Puedo obtener una resolución mayor en mi monitor?**

• No, la resolución se ha fijado en 1024 x 768, con color de 16 bits.

**¿Las funciones de entrada y salida del disco, tales como lectura y escritura extendida a una unidad de disco duro o de DVD externa pueden degradar el funcionamiento del video?**

Download from Www.Somanuals.co**g<sub>∑</sub> All Manuals Search And Download.** 

• Sí. Puesto que todos los datos deben pasar por la misma conexión USB, podrá observar algo de degradación en el funcionamiento del video. El funcionamiento del video volverá a la normalidad cuando la función de lectura/ escritura del disco disminuya o se detenga.

# **Soporte técnico**

Si tiene preguntas técnicas, por favor visite:

```
Internet: http://www.targus.com/support.asp
```
Correo electrónico:

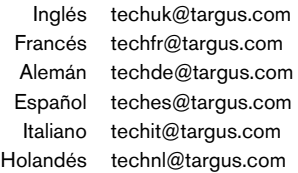

Nuestro personal experto también puede contestarle sus preguntas a través de uno de los siguientes números telefónicos.

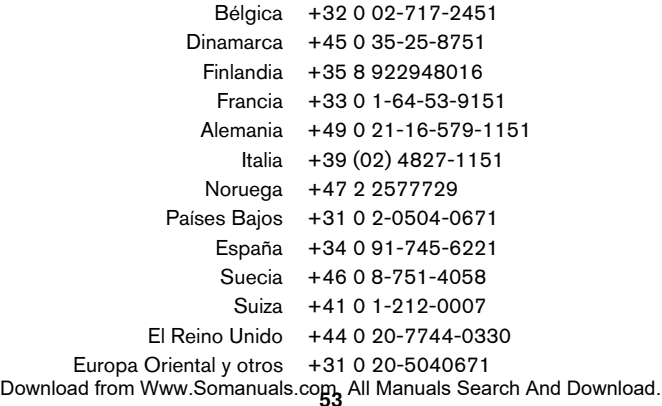

# **Registro del producto**

Para que podamos brindarle servicio al cliente más eficazmente y para activar la garantía del producto, Targus recomienda registrar su accesorio marca Targus inmediatamente después de comprarlo.

Para registrar su accesorio Targus, vaya a:

http://www.targus.com/registration.asp

Será necesario que proporcione su nombre completo, dirección de correo electrónico, número de teléfono y la información de su empresa (si corresponde).

# **Garantía**

Targus garantiza que este producto no tendrá defectos en los materiales ni la mano de obra durante dos años. Si dentro de ese lapso se determina que el accesorio Targus está defectuoso, lo repararemos o reemplazaremos sin demora. Esta garantía no cubre daños accidentales, el uso y desgaste natural ni las pérdidas resultantes o incidentales. Targus no es responsable, bajo circunstancia alguna, por pérdidas o daños al ordenador ni por pérdida de programas, registros o datos ni daños a los mismos, así como tampoco por daños resultantes o incidentales algunos, incluso si a Targus se le informó de la posibilidad que existieran. La presente garantía no afecta los derechos que la ley le otorga.

# **Conformidad con la normativa**

Este aparato cumple con la Parte 15 de las normas de la FCC. Su funcionamiento está sujeto a las dos condiciones siguientes: (1) este aparato no puede causar interferencia nociva y (2) este aparato debe aceptar toda interferencia que reciba, incluida la que pueda causar un funcionamiento indeseable.

## **Declaración de la FCC**

#### **Se comprobó su cumplimiento**

Este equipo se probó y se determinó que cumple con los límites establecidos para los dispositivos digitales de Clase B, de conformidad con la Parte 15 de las normas de la FCC. Estos límites están diseñados para brindar protección, dentro de lo razonable, contra interferencia nociva en instalaciones residenciales. Este

Download from Www.Somanuals.co**g<sub>)4</sub> All Manuals Search And Download.** 

equipo genera, usa y puede emitir energía de radiofrecuencia y, de no instalarse y usarse de acuerdo con las instrucciones, puede causar interferencia nociva para las comunicaciones de radio. Sin embargo, no se garantiza que en una instalación en particular dicha interferencia no se presentará.

Si el equipo causa interferencia nociva para la recepción de radio o televisión -lo cual puede determinarse encendiendo y apagando el equipo-, se aconseja que el usuario intente corregir la interferencia mediante una o más de las siguientes medidas:

- Cambie de orientación o ubicación la antena receptora
- Separe más el equipo del receptor
- Aleje el ordenador del receptor
- Conecte el equipo a un enchufe de circuito diferente a aquel al que esté conectado el receptor.

Todas las demás marcas registradas pertenecen a sus respectivos dueños.

# **STATION D'ACCUEIL MOBILE AVEC VIDÉO DE TARGUS**

# **Introduction**

Nous vous félicitons d'avoir acheté la station d'accueil mobile avec vidéo de Targus. Ce module d'extension portable vous permettra de connecter par le biais de la prise USB jusqu'à quatre périphériques munis d'une prise USB, un moniteur, une connexion réseau (Ethernet ou LAN), des HP, un micro et un appareil en série.

La station d'accueil vous permet également de bénéficier de la technologie *Targus Always On*, proposant à la fois la spécification USB pour les appareils à forte puissance et les ports USB avec la place nécessaire pour des adaptateurs plus grands. *Targus Always On* fournit l'alimentation aux ports USB même lorsque le portable est éteint, déconnecté de la station d'accueil ou en mode veille. Ceci permet aux périphériques qui se chargent par le port USB de garder la charge en continu.

## **Caractéristiques**

#### **Dissipation de la chaleur par convection naturelle :**

Placez le bord arrière de votre portable sur le support en caoutchouc de la station d'accueil. La plupart des ordinateurs portables émettent de la chaleur par le bas, et plus l'air a de la place pour circuler, meilleures sont les conditions pour la dissipation par convection naturelle.

### **Confort**

La plate-forme surélevée procure une position plus confortable pour les mains et un flux d'air supérieur pour une meilleure aération.

### **La station d'accueil possède les ports suivants :**

- VGA à 15 broches (pour écrans 1024 x 768 couleurs 16 bits)
- Deux audio à 3,5 mm : (1) sortie stéréo et (1) microphone incorporé
- Série RS232
- Ethernet 10/100 RJ-45
- Deux USB 2.0 (Blancs)
- Deux ports d'alimentation USB (Noirs) Fournissant jusqu'à 1 ampère

# **Contenu du boîtier :**

En plus du présent mode d'emploi, le boîtier contient :

- Une station d'accueil mobile avec vidéo de Targus
- Un câble haute vitesse entrant USB 2.0
- Le CD d'installation du logiciel
- Un adaptateur secteur (nécessaire)

# **Configuration requise :**

### **Matériel**

- Ordinateur avec processeur Intel® Pentium® ou équivalent
- Lecteur de CD-ROM
- Un port USB version 2.0
- Une source d'alimentation secteur (adaptateur secteur nécessaire)

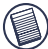

NOTE : lorsque la station d'accueil est connectée à votre ordinateur via un port USB version 1.1, le niveau de ses performances sera moindre que son potentiel optimal, et le port vidéo ne fonctionnera pas correctement. Pour de meilleurs résultats, connectez-la à un port USB version 2.0.

### **Système d'exploitation**

- Windows® 2000 Service Pack 2 ou supérieur
- Windows<sup>®</sup> XP Service Pack 1 ou supérieur

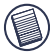

NOTE : pour télécharger les derniers Service packs, veuillez consulter le site web du fabricant de votre ordinateur ou le centre de téléchargement de MICROSOFT:

[http://support.microsoft.com/default.aspx?scid=fh%3BEN-](http://support.microsoft.com/default.aspx?scid=fh%3BEN-US%3Bsp)US%3Bsp

# **Installation de l'appareil et des pilotes**

Pour utiliser la station d'accueil de Targus , vous devez d'abord installer le pilote sur votre ordinateur. Connectez la station d'accueil à votre ordinateur et Windows procédera à l'installation des pilotes pour chaque port.

AVERTISSEMENT : vous devez installer la station d'accueil AVANT de connecter celle-ci à votre ordinateur, sinon, elle ne fonctionnera pas correctement.

Download from Www.Somanuals.co**g<sub>8</sub>** All Manuals Search And Download.

# **Installation du pilote de la station d'accueil**

L'installation du pilote de la station d'accueil permettra à votre système d'exploitation de reconnaître celle-ci ainsi que ses ports une fois la connexion effective.

- 1 Mettez l'ordinateur en marche.
- 2 Insérez le CD-ROM d'installation dans le lecteur CD de l'ordinateur.
- 3 Si l'installation ne commence pas automatiquement, cliquez sur Démarrer, Exécuter, puis tapez « D:\Setup.exe » (si D: désigne votre lecteur de CD), puis cliquez sur OK.
- 4 Suivez les instructions qui s'affichent à l'écran pour terminer l'installation.
- 5 Cliquez sur *Terminer* et redémarrez votre ordinateur.

## **Connexion de la station d'accueil sur votre ordinateur**

Après avoir installé le logiciel de la station d'accueil, vous êtes prêt à connecter celle-ci à votre ordinateur. Pour cela :

- 1 Raccordez l'adaptateur secteur à la prise secteur de la station d'accueil.
- 2 Raccordez une extrémité du câble USB à la station d'accueil et l'autre à un port USB 2.0 disponible de votre ordinateur.

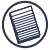

NOTES : la station d'accueil ne fonctionnera pas si l'adaptateur secteur n'est pas raccordé à la prise secteur.

Ne connectez aucun périphérique à la station d'accueil tant que vous n'avez pas terminé l'installation.

# **Connexion des pilotes des périphériques par défaut**

Une fois que la station d'accueil est connectée à votre ordinateur, les pilotes des périphériques par défaut pour chacun des ports commencent à s'installer.

Certains périphériques exigeront l'installation de pilotes.

Pour installer les pilotes :

1 Sélectionnez l'option *Installer le logiciel automatiquement* (recommandé) et cliquez sur *Suivant*.

Le programme de détection automatique procédera à l'installation des pilotes des périphériques.

L'assistant vous préviendra de l'avancée de la procédure.

- $2$   $\dot{A}$  la fin, cliquez sur **Terminer** et recommencez aussi souvent que nécessaire pour chaque périphérique.
- 3 Redémarrez votre ordinateur.

# **Indicateur d'état par diodes électroluminescentes**

Lorsque l'ensemble des pilotes de périphériques sont installés, les diodes électroluminescentes des prises USB situées à l'arrière de la station d'accueil s'allument, et vous pouvez alors connecter les périphériques à la station.

• La lumière verte (émetteur) s'allume lorsque la station est connectée à un réseau et la rouge (récepteur) clignote lorsque des données sont transmises depuis le réseau ou vers lui.

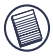

NOTE : la station d'accueil supporte le branchement à chaud du câble réseau.

*Station d'accueil mobile avec vidéo de Targus*

- Les diodes des prises USB s'allument lorsque la station d'accueil est connectée à votre ordinateur.
- La lumière verte de l'indicateur *Always On* s'allume lorsque le bouton est relâché.

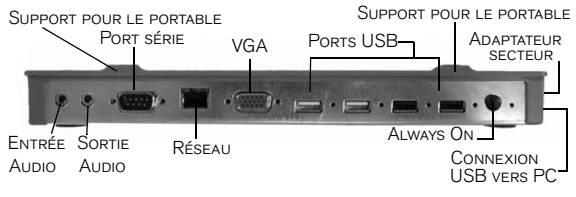

PORTS DE LA STATION D'ACCUEIL

# **Connexion de nouveaux périphériques**

Afin d'éviter tout dommage éventuel lorsque vous connectez un nouveau périphérique, ne forcez pas le connecteur de câble dans le port de la station d'accueil. Si le connecteur de câble ne s'ajuste pas en douceur, tournez le connecteur et essayez à nouveau.

### **Connexion d'une souris de port série**

Pour connecter une souris de port série, branchez le connecteur de câble au port série de la station d'accueil.

## **Connexion et configuration d'un modem de port série**

Pour connecter un modem de port série :

- 1 Branchez le connecteur de câble au port série de la station d'accueil.
- 2 Installez le pilote du modem en suivant les instructions qui vous ont été fournies avec cet appareil.

3 Lorsque l'ordinateur vous demande de sélectionner un port, choisissez le port USB en série (COM*x*), *x*  représentant le numéro de port assigné par votre système d'exploitation.

### **Connexion d'un assistant numérique**

- 1 Branchez le connecteur de câble au port série de la station d'accueil.
- 2 Vérifiez que les paramètres du port COM correspondent aux paramètres de la station d'accueil, soit dans le logiciel HotSync<sup>®</sup> ou dans ActiveSync<sup>®</sup>.

Pour vérifier les paramètres du port COM sur la station d'accueil, veuillez consulter ["Vérifier que les](#page-67-0) [périphériques sont bien installés" à la page](#page-67-0) 68.

Pour vérifier les paramètres du port COM de votre assistant numérique, référez-vous à la documentation qui est fournie avec lui.

# **Connexion à un réseau local d'entreprise**

Pour connecter un câble Ethernet avec une connexion RJ-45, branchez le connecteur de câble au port Ethernet ou réseau de la station d'accueil. En fonction du type de réseau que vous utilisez, il se peut que vous deviez procéder à d'autres manipulations. Contactez votre administrateur de réseau pour obtenir des instructions détaillées.

# **Connexion d'un périphérique USB**

Pour connecter un périphérique USB, branchez-le dans le port USB de la station d'accueil et suivez les procédures fournies avec l'appareil en question.

L'ensemble des quatre ports USB répondent aux normes USB haute-vitesse en fournissant un débit de 480 mégabits par seconde et une puissance de 500 milliampères. Cependant, les deux ports USB noirs possèdent deux caractéristiques spécifiques. Voir ["Targus](#page-65-0) [Always On" à la page 66](#page-65-0) pour davantage de détails.

Les ports USB blancs sont des ports à haute-vitesse qui fournissent une puissance de 500 milliampères. Les ports USB noirs sont des ports à haute-vitesse qui fournissent une puissance allant jusqu'à 1 ampère.

# **Connexion et configuration d'un périphérique audio**

- 1 Branchez les haut-parleurs ou le casque dans le port vert de 3,5 mm *Audio Out* sur la station d'accueil.
- 2 Pour brancher un micro, connectez-le au port mono *Audio In*.
- 3 Pour activer les haut-parleurs ou le casque, vous devez d'abord choisir l'option USB Audio dans le paramétrage des propriétés.
	- a Pour Windows<sup>®</sup> 2000, cliquez sur Démarrer, Paramètres, Panneau de Configuration, puis cliquez sur l'icône du dossier Sons et Périphériques audio. Sélectionnez l'onglet Audio. Dans Lecture audio, changez Unité par défaut par USB Audio dans la liste déroulante.
		- › Cliquez sur Appliquer, puis sur OK.
	- b Sous Windows<sup>®</sup> XP, allez dans le **Panneau de Con**figuration et choisissez Sons et Périphériques audio. Sélectionnez l'onglet Audio. Dans Lecture

*Station d'accueil mobile avec vidéo de Targus*

audio changez Unité par défaut par USB Audio dans la liste déroulante.

Cliquez sur Appliquer, puis sur OK.

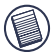

Note : assurez-vous que le volume n'est pas sur Muet. La prise d'écouteur de votre ordinateur portable ne fonctionnera pas en cas de connexion à la station d'accueil.

# **Connexion d'un moniteur ou d'un écran ACL**

Les moniteurs ou écrans ACL connectés au port vidéo de la station d'accueil verront leur résolution limitée à 1024 x 768, couleurs 16 bits.

# **Options du menu vidéo**

Il est possible d'avoir accès aux options du menu vidéo avec un clic droit sur l'icône Targus figurant sur la barre d'état système, ou en ouvrant les *Propriétés d'affichage Windows*.

Mirror est la seule option du menu qui ne soit pas accessible dans les *Propriétés d'affichage Windows.* En revanche, vous pouvez y accéder par l'icône Targus.

**Primary :** vous utilisez un moniteur ou un écran ACL (pas l'écran de votre portable) comme écran principal.

**Extended** : vous utilisez l'écran de votre portable comme afficheur principal et votre moniteur ou écran ACL comme écran secondaire.

**Mirror :** vous utilisez l'écran de votre portable comme afficheur principal et votre moniteur ou écran ACL reproduit l'écran de celui-ci.

Download from Www.Somanuals.co**g<sub>)4</sub> All Manuals Search And Download.** 

**Off :** vous utilisez l'écran de votre portable comme afficheur principal et votre moniteur ou écran ACL est éteint.

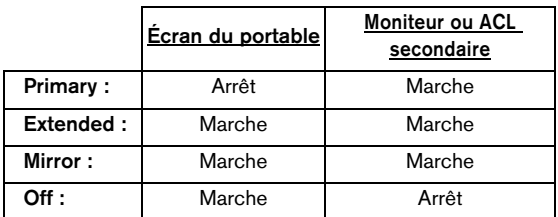

**Résolution :** modifier la résolution du programme Targus n'affectera que le moniteur connecté au port vidéo de la station d'accueil.

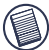

NOTE : certains écrans ACL ont été optimisés pour une résolution spécifique. Si la résolution optimale n'est pas 1024 x 768, il se peut que les résultats ne soient pas ceux désirés.

**Close :** retire l'icône Targus de la barre d'état système. L'icône peut être replacée à partir du menu *Démarrer* ou avec le raccourci sur votre bureau.

# **Mode veille**

Lorsque votre ordinateur est en mode veille, la station d'accueil se met également en mode veille afin d'éviter de consommer de l'électricité inutilement. Lorsque votre ordinateur revient en mode actif, la station d'accueil fait de même.

# <span id="page-65-0"></span>**Targus Always On**

Pressez le bouton *Targus Always On* pour permettre aux ports USB noirs de continuer à produire une alimentation, même lorsque l'ordinateur portable est éteint déconnecté de la station d'accueil. Cela vous permettra de recharger les batteries de tous les périphériques USB rechargeables qui sont connectés.

# **Utilisation de périphériques USB qui nécessitent plus d'alimentation**

Certains périphériques qui ont besoin de beaucoup de puissance électrique, comme les imprimantes ou les lecteurs optiques, doivent être connectés aux ports USB. Ces ports peuvent fournir jusqu'à 1000 milliampères, soit le double de la puissance des ports USB classiques.

# **Limites du produit**

Certains périphériques peuvent s'arrêter temporairement lorsqu'un important transfert de données s'effectue. Par exemple, votre souris peut réagir plus lentement lorsqu'une impression graphique est en cours ou lorsque le trafic sur le réseau est intense.

Nous vous recommandons de suivre les procédures suivantes :

- Ne lancez pas en même temps des transferts de données à partir de plusieurs périphériques haute-vitesse, ou vers ceux-ci, comme un appareil-photo numérique ou un scanner.
- Si vous constatez une baisse de la vitesse, fermez d'autres programmes qui utilisent un périphérique USB

Download from Www.Somanuals.co**g<sub>6</sub> All Manuals Search And Download.** 

*Station d'accueil mobile avec vidéo de Targus*

afin d'améliorer la performance du périphérique en question.

# **Dépannage**

### **Le périphérique ne marche pas**

- Assurez-vous qu'il est bien inséré dans le bon port de la station d'accueil.
- Connectez le périphérique à un autre port de la station d'accueil. S'il ne fonctionne toujours pas, testez le périphérique en le connectant directement à votre ordinateur.
- Vérifiez que vous avez bien suivi la procédure d'installation pour ce périphérique.
- Assurez-vous que ce périphérique apparaît bien dans le Gestionnaire de périphériques. Pour plus d'informations, veuillez consulter ["Vérifier que les périphériques sont bien](#page-67-0) [installés" à la page](#page-67-0) 68.
- Débranchez l'ensemble des périphériques de la station d'accueil, puis rebranchez-les un à la fois. Vérifiez que chaque périphérique fonctionne avant de brancher le suivant.
- Chaque port USB est équipé d'un dispositif de protection contre la surtension. Si un port USB consomme plus de courant que ce port peut produire, il se fermera. Pour le réactiver, débranchez le périphérique et allez dans le Gestionnaire de périphériques ou dans les options de la barre d'état système et choisissez *Reset*. Vous pouvez rebrancher le périphérique dans le port USB. Si une coupure se reproduit, vérifiez la puissance nécessaire du périphérique.

## <span id="page-67-0"></span>**Vérifier que les périphériques sont bien installés**

Vous pouvez voir les périphériques installés sur la station d'accueil à partir de la fenêtre du Gestionnaire de périphériques dans les Propriétés système.

Faites un clic droit sur Mon ordinateur, Propriétés système, puis cliquez sur l'onglet Matériel, puis sur le bouton Gestionnaire de périphériques.

À partir de la fenêtre du gestionnaire de périphériques, affichez les informations suivantes :

- Adaptateurs d'affichage L'ordinateur affiche Périphérique Targus USB 2.0 VGA
- Périphériques interface humaine L'ordinateur affiche les claviers et les dispositif de pointage : souris, boules de commande et manettes de jeu
- Adaptateurs réseau L'ordinateur affiche ADM851X USB pour adaptateur ethernet rapide
- Ports (COM et LPT) Port série sur USB [COM x]
- Contrôleurs de son, de la vidéo et de jeux L'ordinateur affiche le périphérique audio USB
- Contrôleurs de bus L'ordinateur affiche les autres périphériques installés sur la station d'accueil et le concentrateur géréral.

## **Vérifier une connexion de modem de port série**

Lorsque vous branchez un modem de port série au port série (RS232), vérifiez que le port assigné à votre modem est bien le port série USB, (COM*x*), *x* représentant le numéro du port COM.

Download from Www.Somanuals.co**g<sub>8</sub>** All Manuals Search And Download.

Si le système d'exploitation ne détecte pas automatiquement l'affectation de votre modem à la prise série USB (COM*x*), utilisez à nouveau l'assistant et choisissez Sélectionner dans la liste à la place de Détection automatique. Puis, choisissez Port USB série (COMx) comme port COM.

## **Message d'erreur sur votre assistant numérique**

Si le message d'erreur « Connexion non établie » apparaît sur votre assistant numérique, vérifiez que les paramètres du port COM du logiciel HotSync ou ActiveSync correspondent aux paramètres de la station d'accueil. Voir le paragraphe ["Vérifier que les périphériques sont bien](#page-67-0) [installés" à la page 68](#page-67-0) afin de vérifier les paramètres du port COM sur la station d'accueil.

Certaines versions anciennes du logiciel Palm® Desktop ne sont pas compatibles avec le port USB pour la conversion en série. Veuillez contacter le revendeur de votre assistant numérique pour vous procurer les dernières mises à jour.

# **Vidéo**

#### **Puis-je obtenir une meilleure résolution sur mon moniteur ?**

• Non, la résolution est paramétrée à 1024 x 768, couleurs 16 bits.

**Les fonctions disques E/S, telles que la lecture ou l'écriture extensives vers un disque dur ou un DVD externe peuvent-elles dégrader les fonctionnalités vidéo ?**

• Oui. Comme l'ensemble des données doivent passer par une connexion USB unique, il se peut que vous constatiez des dégradations dans vos performances vidéo. Celles-ci reviendront lorsque la lecture ou l'écriture du disque diminuera ou s'arrêtera.

# **Support technique**

Pour des questions techniques, veuillez nous contacter aux coordonnées suivantes :

Internet : http://www.targus.com/support.asp

Courrier électronique :

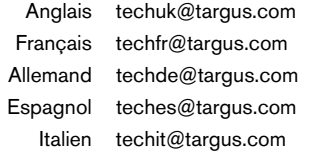

Hollandais technl@targus.com

Nos employés qualifiés sont également disponibles aux numéros de téléphone ci-dessous pour répondre à vos questions.

Allemagne +49 0 21-16-579-1151

Download from Www.Somanuals.co<del>p</del>**)** All Manuals Search And Download.

*Station d'accueil mobile avec vidéo de Targus*

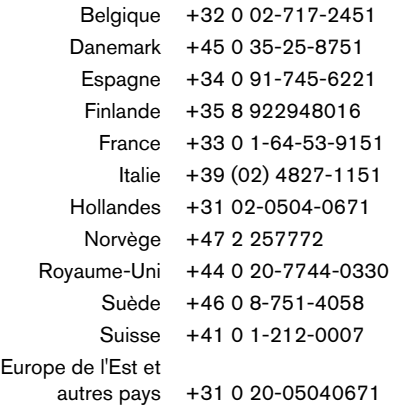

# **Enregistrement du produit**

Targus vous recommande d'enregistrer votre accessoire Targus tout de suite après son achat. Enregistrement de votre accessoire Tarqus à l'adresse suivante :

http://www.targus.com/registration.asp

Vous devrez préciser votre nom complet, votre adresse de courrier électronique, votre numéro de téléphone et, le cas échéant, des informations relatives à votre société.

# **Garantie**

Targus garantit ce produit contre tout défaut de matériel ou de fabrication pour deux années. Si votre accessoire Targus s'avère défectueux sous cette garantie, nous veillerons à le remplacer ou à le réparer au plus vite. Cette garantie ne couvre pas les dommage résultant d'accidents, l'usure normale ou les pertes consécutives ou accessoires. En aucun cas, Targus ne pourra être tenu responsable de la perte matérielle ou de l'endommagement d'un ordinateur, ni de la perte de programmes, d'enregistrements ou de données ou de leur endommagement, ni de tout autre dommage conséquentiel ou

accidentel, même si Targus a été préalablement informé de cette possibilité. Cette garantie n'a aucun effet sur vos droits statutaires.

# **Respect de la réglementation**

Cet appareil est conforme à la section 15 des règlements de la FCC (Federal Communication Commission). Son utilisation est soumise aux deux conditions suivantes : 1) Cet appareil ne peut provoquer de brouillage préjudiciable. 2) Cet appareil doit absorber tout interférence réceptionnée, même si cela provoque des effets indésirables sur son fonctionnement.

#### **Déclaration de la FCC Testé et conforme**

Cet appareil a été testé et déclaré conforme aux limites des appareils numériques de Classe B, selon la section 15 des règlements de la FCC (Federal Communication Commission). Ces limites sont conçues pour assurer une protection raisonnable contre un brouillage préjudiciable lorsque l'appareil est utilisé dans un milieu résidentiel. L'appareil génère, utilise et peut diffuser de l'énergie sur les fréquences radio et, s'il n'est pas installé et utilisé conformément au mode d'emploi, il peut brouiller les communications radio. Il n'y a aucune garantie qu'un brouillage ne se produira pas dans un milieu particulier.

Si cet appareil brouille les communications radio ou télévision, comme cela peut être confirmé en éteignant puis en allumant l'appareil, l'utilisateur peut tenter de corriger tout interférence en essayant une ou plusieurs des méthodes suivantes :

- Réorienter l'antenne réceptrice ou la placer à un autre endroit ;
- Éloigner davantage l'appareil du récepteur ;
- Déplacer l'ordinateur et le tenir éloigné du récepteur ;
- Brancher l'appareil sur une autre prise de courant ou un circuit électrique différent de celui auquel le récepteur est connecté.

Intel et Pentium sont des marques déposées de Intel Corporation. Windows est une marque déposée de Microsoft Corporation. Toutes les autres marques sont la propriété de leurs détenteurs respectifs.
# **DOCKING STATION PORTATILE TARGUS CON VIDEO**

## **Introduzione**

Congratulazioni per aver acquistato la Docking Station Portatile Targus con Video. Questo modulo di espansione portatile consente di collegare tramite un'unica connessione USB fino a 4 dispositivi USB, il monitor, la connessione di rete (Ethernet/LAN), gli altoparlanti, il microfono ed un dispositivo seriale.

Inoltre, la docking station offre la tecnologia *Targus Always On*, la porta di alimentazione Targus che fornisce il doppio delle specifiche USB per dispositivi ad alta potenza, e porte USB che sono situate a distanza per adattatori piu' grandi. *Targus Always ON* alimenta le porte USB anche quando il notebook e' spento, e' scollegato dalla docking station o si trova in stato di ibernazione o di attesa. Questo consente ai dispositivi USB che si caricano tramite la porta USB di mantenersi sotto carica in qualunque momento.

### **Caratteristiche**

#### **Dissipazione del calore per convezione naturale:**

Collocare il margine posteriore del vostro notebook sui cuscinetti di gomma della Docking Station. La maggior parte dei notebooks dissipano il calore dal di sotto e piu' aria riuscira' a passare dal di sotto, migliore e' la possibilita' che il calore si dissipera' per convezione naturale.

Download from Www.Somanuals.co $\eta_3$  All Manuals Search And Download.

### **Comfort**

La piattaforma elevata offre una posizione piu' comoda per le mani e fa aumentare il passaggio dell'aria per consentire un miglior raffreddamento.

### **La docking station fornisce le seguenti porte:**

- VGA 15-pin (Supporta 1024 x 768 colore 16 bit )
- Due Audio 3.5 mm: (1) stereo out e (1) microfono in
- Seriale RS232
- Ethernet RJ-45 10/100
- Due USB 2.0 (Bianche)
- Due porte di alimentazione USB (Nere) Forniscono fino ad un massimo di 1Amp

## **Contenuto della confezione**

In aggiunta a questo manuale dell'utente, la confezione contiene:

- Docking Station Portatile Targus con Video
- Cavo upstream USB 2.0 ad alta velocita'
- CD con il software del driver
- Adattatore AC (necessario)

## **Requisiti di sistema**

### **Hardware**

- PC con processore Intel<sup>®</sup> Pentium<sup>®</sup> o equivalente
- CD-ROM drive
- Porta USB versione 2.0
- Fonte di alimentazione AC (adattatore AC necessario)

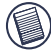

NOTA: Quando e' collegata ad una porta USB versione 1.1 del computer, il livello di prestazione della docking station sara' meno che ottimale e la porta

Download from Www.Somanuals.co<del>p</del> $_\mathtt{A}$  All Manuals Search And Download.

*Docking Station Portatile Targus con Video*

video non funzionera' correttamente. Per ottenere un migliore risultato, collegarla ad una porta USB version 2.0.

#### **Sistema operativo**

- Windows® 2000 Service Pack 2 o superiore
- Windows<sup>®</sup> XP Service Pack 1 o superiore

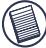

NOTA: Per scaricare i service packs piu' recenti, si prega di visitare il sito web della casa produttrice del vostro computer od il centro di download Microsoft:

[http://support.microsoft.com/default.aspx?scid=fh%3BEN-](http://support.microsoft.com/default.aspx?scid=fh%3BEN-US%3Bsp)US%3Bsp

## **Installazione del sistema e dei drivers**

Per usare la docking station Targus, si deve anzitutto installare il driver sul computer. Connettere la docking station al computer e Windows plug-and-play installera' i drivers dell'hardware per ciascuna porta.

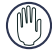

AVVERTIMENTO: Si deve installare il software della docking station PRIMA di connetterla al computer. Altrimenti, la docking station non funzionerà correttamente.

## **Installazione del driver della docking station**

L'installazione del driver della docking station consente al vostro sistema operativo di riconoscere la docking station e le sue porte non appena avviene la connessione.

1 Accendere il computer.

Download from Www.Somanuals.com. All Manuals Search And Download.

- 2 Inserire il CD con il software del driver nel CD-ROM drive del computer.
- 3 Se la procedura non inizia automaticamente, cliccare su Start, Esegui, poi inserire D:\Setup.exe (in cui D: è il percorso al CD-ROM drive), per poi cliccare su OK.
- 4 Seguire le istruzioni che compaiono sullo schermo per completare l'installazione.
- 5 Cliccare su Finish e riaccendere il computer appena compare la richiesta.

### **Connettere la docking station al vostro computer**

Dopo aver installato il software della docking station, sarete pronti a connettere la docking station al vostro computer. Per fare questo:

- 1 Connettere l'adattatore AC, di dotazione, alla presa AC della docking station.
- 2 Connettere un'estremita' del cavo USB alla docking station e l'altra in una delle porte USB 2.0 disponibili sul computer.

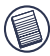

NOTE: La docking station non funziona correttamente quando l'adattatore AC non e' inserito in una presa AC. Non connettere nessun dispositivo alla docking station fin quando l'installazione non sia completa.

## **Installazione dei drivers di default del dispositivo**

Appena la docking station e' connessa al computer, i drivers di default iniziano l'installazione di ciascuna delle porte.

Download from Www.Somanuals.co<del>p</del>e All Manuals Search And Download.

Alcuni dispositivi di hardware potrebbero chiedervi di installare i drivers.

Per installare i drivers:

1 Selezionare Installare il software automaticamente (scelta consigliata) e cliccare su Successiva.

Il programma "Installazione guidata nuovo hardware" inizia ad installare i drivers dell'hardware.

Sullo schermo appare "Completamento dell'installazione guidata nuovo hardware".

- 2 Cliccare su Finish e ripetere la procedura per ciascuno dei dispositivi desiderati.
- 3 Riaccendere il computer.

## **Spie LED indicatrici**

Non appena tutti i drivers del dispositivo sono stati installati, le spie USB LED indicatrici che si trovano sul retro della docking station si illuminano e a quel punto potete connettere i dispositivi alla docking station.

• La spia verde Tx si illumina quando si e' connessi ad una rete e la spia gialla Rx lampeggia quando vengono ricevuti o trasmessi dei dati dalla rete.

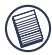

NOTA: La docking station supporta l'hot swapping del cavo di rete.

- Le luci dell'USB si illuminano quando la docking station e' collegata al computer.
- Il LED *Always ON* si illumina di verde quando si preme il tasto.

Download from Www.Somanuals.com. All Manuals Search And Download.

#### *Docking Station Portatile Targus con Video*

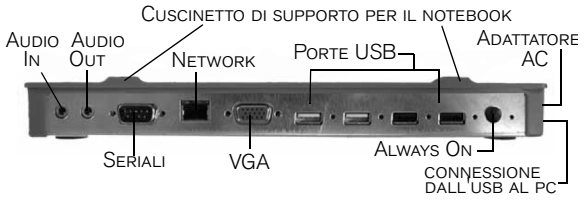

porte della docking station

## **Connessione di nuovi dispositivi**

Per evitare eventuali danni quando si connette un nuovo dispositivo, non forzare il connettore del cavo nella porta della docking station. Se il connettore del cavo non si inserisce facilmente, capovolgere il connettore e riprovare ad inserirlo.

#### **Connessione di un mouse seriale**

Per connettere un mouse seriale, inserire il connettore del cavo alla porta seriale della docking station.

### **Connessione e configurazione di un modem seriale**

Per connettere un modem seriale:

- 1 Inserire il connettore del cavo alla porta seriale della docking station.
- 2 Installare il driver del software del modem seguendo le istruzioni che accompagnano il dispositivo.
- 3 Non appena compare la richiesta per selezionare la porta, scegliere l'USB Seriale (COM*x*), in cui *x* e' il

Download from Www.Somanuals.co<del>p</del>**y** All Manuals Search And Download.

*Docking Station Portatile Targus con Video*

numero della porta COM assegnato dal sistema operativo.

### **Connessione di un PDA**

- 1 Inserire il connettore del cavo alla porta seriale della docking station.
- 2 Verificare che l'impostazione della porta COM, o nel software HotSync® o in quello ActiveSync®, corrisponda all'impostazione della docking station.

Per verificare l'impostazione della porta COM della docking station, consultare ["Verificare che i dispositivi](#page-83-0) [siano installati" a pagina](#page-83-0) 84.

Per verificare l'impostazione della porta COM sul PDA, consultare la documentazione che l'accompagna.

### **Connessione ad una rete locale (LAN)**

Per connettere un cavo ethernet con un RJ-45, inserire il connettore del cavo alla porta dell'ethernet/network della docking station. Le ulteriori procedure per connettere ad una rete effettiva dipendono dal tipo di rete che state usando. Contattare l'amministratore della vostra rete per ottenere istruzioni dettagliate.

### **Connessione di un dispositivo USB**

Per connettere un dispositivo USB, inseritelo in una porta USB della docking station e seguite le istruzioni in dotazione a quel dispositivo.

Tutte e quattro le porte USB soddisfano i requisiti USB ad alta velocita' fornendo una velocita' di trasferimento a 480Mbps e 500mA di potenza. Tuttavia, le due porte nere USB presentano due caratteristiche uniche. Vedere ["Targus](#page-81-0)  [Always On" a pagina 82.](#page-81-0)

Download from Www.Somanuals.co $\eta_\mathbf{9}$  All Manuals Search And Download.

Le porte bianche USB sono porte ad alta velocita' che forniscono i 500mA standard di potenza. Le porte di alimentazione nere USB sono porte ad alta velocita' che forniscono fino ad un massimo di 1Amp.

### **Connessione e configurazione di un dispositivo audio**

- 1 Inserire le cuffie o gli altoparlanti nella porta verde *Audio Out* 3.5mm della docking station.
- 2 Per collegare un microfono, inserirlo nella porta mono *Audio In*.
- 3 Per attivare le cuffie o gli altoparlanti, dovete anzitutto scegliere l'audio USB nelle impostazioni delle proprieta'.
	- a Per Windows<sup>®</sup> 2000, cliccare su Start, Impostazioni, Pannello di controllo, e quindi aprire la cartella Suoni e Multimedia. Selezionare la scheda Audio. Sotto Riproduzione del suono, cambiare il Dispositivo preferito a Audio USB dal menu' a discesa.
		- Cliccare su Applica, quindi su OK.
	- b Per Windows<sup>®</sup> XP, andare sul **Pannello di controllo** e scegliere Suono e Audio. Selezionare la scheda Audio. Sotto Riproduzione del suono, cambiare il Dispositivo preferito a Audio USB dal menu' a discesa.
		- Cliccare su Applica, quindi su OK.

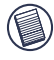

Nota: assicuratevi che il volume non sia sull'opzione Muto. Il jack della cuffia sul notebook non funziona quando e' collegato alla docking station.

## **Connessione di un monitor o di un LCD**

I monitor o gli LCD collegati alla porta video della docking station saranno limitati ad una risoluzione massima di 1024 x 768, colore 16-bit.

## **Opzioni del menu' video**

Si puo' accedere alle opzioni del menu' video cliccando con il tasto destro del mouse sull'icona Display Targus nella system tray o tramite le *Windows Display Properties*.

L'unica opzione del menu' che non e' accessibile tramite *Windows Display Properties* e' Mirror. A questa bisogna arrivare tramite l'icona Display Targus.

**Primario:** State usando un monitor od un LCD (non lo schermo del vostro notebook) come schermo primario.

**Esteso:** State usando lo schermo del vostro notebook come schermo primario e il monitor o l'LCD come schermo secondario.

**Mirror:** State usando lo schermo del vostro notebook come schermo primario e il monitor o l'LCD replicano lo schermo del notebook.

**Off:** State usando lo schermo del vostro notebook come schermo primario e il monitor o l'LCD sono spenti.

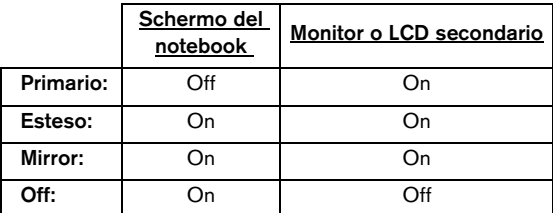

Download from Www.Somanuals.com. All Manuals Search And Download.<br>.

**Risoluzione:** Quando si cambia la risoluzione dell'utilita' Targus vi sara' un impatto solo sul monitor collegato alla porta video della docking station.

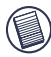

NOTA: Alcuni LCD sono stati ottimizati per una risoluzione specifica. Se la risoluzione ottimale non e' 1024 x 768, i risultati potrebbero non essere quelli desiderati.

**Close:** Rimuove l'icona dell'utilita' video Targus dalla system tray. L'icona puo' essere sostituita dallo *Start Menu* o dalla scorciatoia sul vostro desktop.

## **Modalita' Globale Suspend**

Quando il computer is trova in modalita' suspend, anche la docking station entra in modalita' suspend per evitare consumi d'energia. Quando il computer si sveglia, la docking station si sveglia automaticamente.

## <span id="page-81-0"></span>**Targus Always On**

Premere il tasto *Targus Always On* per attivare le porte USB nere per continuare l'alimentazione anche quando il notebook e' spento o e' scollegato dalla docking station. Questo consente di caricare le batterie degli accessori USB ricaricabili che avete collegato.

## **Utilizzo di dispositivi USB che richiedono piu' potenza**

Alcuni dispositivi, che usano un'elevata quantita' di potenza, come per esempio stampanti e lettori ottici, dovrebbero essere inseriti nelle porte di alimentazione USB. Queste

Download from Www.Somanuals.co**g<sub>∑</sub> All Manuals Search And Download.** 

*Docking Station Portatile Targus con Video*

porte forniscono fino ad un massimo di 1000mA di potenza - il doppio rispetto alle porte USB standard.

## **Limiti del prodotto**

Alcuni dispositivi potrebbero temporaneamente bloccarsi quando avviene un trasferimento imponente di dati. Ad esempio, il mouse potrebbe funzionare lentamente quando e' in stampa un documento con figure o quando vi e' un grosso traffico di rete.

Vi raccomandiamo di seguire queste istruzioni:

- Non ricevere o trasferire contemporaneamente dati da multipli dispositivi ad alta velocita', come per esempio una macchina fotografica digitale od uno scanner.
- Se avviene un rallentamento della velocita', chiudere gli altri programmi che usano un dispositivo USB allo scopo di migliorare la prestazione del dispositivo.

## **Risoluzione dei problemi**

## **Il dispositivo non funziona**

- Assicuratevi che il dispositivo sia saldamente inserito nella porta giusta della docking station.
- Inserire il dispositivo in un'altra porta della docking station. Se continua a non funzionare, testare il dispositivo collegandolo direttamente al computer.
- Accertarsi di avere eseguito il setup o l'installazione del programma per il dispositivo.
- Accertarsi che il dispositivo compaia nel Device Manager. Per ulteriori informazioni consultare ["Verificare che i](#page-83-0) [dispositivi siano installati" a pagina](#page-83-0) 84.

Download from Www.Somanuals.co**g<sub>3</sub> All Manuals Search And Download.** 

- Scollegare tutti i dispositivi dalla docking station e ricollegarli uno alla volta. Controllare che ciascuno dei dispositivi funzioni prima di inserire quello successivo.
- Tutte le porte USB sono fornite di protezione contro le sovracorrenti. Se un dispositivo USB usa piu' corrente di quella che la porta USB puo' fornire, la porta cessera' di funzionare. Per riattivare la porta, scollegare il dispositivo ed andare su *Device Manager* o sul messaggio nella system tray e scegliere l'opzione di Reset. A quel punto si puo' inserire nuovamente il dispositivo nella porta USB. Se dovesse cessare ancora di funzionare, controllare i requisiti di potenza del dispositivo.

## <span id="page-83-0"></span>**Verificare che i dispositivi siano installati**

I dispositivi installati sulla docking station si possono trovare nella finestra del Device Manager nelle Proprieta' del Sistema.

Cliccare con il tasto di destra del mouse su My Computer, Proprieta', quindi cliccare sulla scheda dell'Hardware, e quindi sul tasto del Device Manager.

Dalla finestra del Device Manager, espandere i seguenti dati:

- Display Adapters mostra il dispositivo dock USB 2.0 VGA Targus
- Dispositivi di interfaccia umana mostra tastiere e puntatori: mouse, trackballs, e joysticks
- Adattatori di rete mostra ADM851X USB ad adattatori ethernet veloci
- Porte (COM & LPT) Seriali on USB [COM x]
- Controlli per il suono, i video e i giochi mostra il dispositivo audio USB
- Controlli Universal Serial Bus mostra gli altri dispositivi installati per la docking station e per l'hub generico.

Download from Www.Somanuals.co**g<sub>4</sub> All Manuals Search And Download.** 

### **Verificare una connessione di modem seriale**

Quando si inserisce un modem alla porta seriale (RS232), accertarsi che la porta assegnata al modem sia un USB seriale (COM*x*), in cui *x* sia il numero della porta COM.

Se il sistema operativo non riscontra automaticamente che al modem e' stato assegnato un USB seriale (COM*x*), eseguire nuovamente la guida all'hardware e scegliere Select dalla lista anziche' Autodetect. Quindi, selezionare l'USB seriale (COMx) come porta COM.

### **Messaggio di errore sul PDA**

Se sul PDA compare il messaggio di errore "Connessione Non Stabilita", controllare che l'impostazione della porta COM nel vostro software HotSync o in quello ActiveSync corrisponda all'impostazione della docking station. Vedere ["Verificare che i dispositivi siano installati" a pagina 84](#page-83-0) per verificare l'impostazione della porta COM sulla docking station.

Alcune versioni piu' vecchie del software Palm® Desktop non sono compatibili con la conversione da USB a Seriale. Si prega di contattare il venditore del vostro PDA per ottenere il software aggiornato.

### **Video**

#### **Posso ottenere una risoluzione piu' alta sul mio monitor?**

• No, la risoluzione e' regolata a 1024 x 768, colore 16-bit.

**E' possibile che le funzioni I/O del disco come per esempio, quelle di leggere e scrivere tanto su un hard drive esterno o un DVD, degradino la funzionalita' video?**

Download from Www.Somanuals.co**g<sub>5</sub> A**ll Manuals Search And Download.

*Docking Station Portatile Targus con Video*

• Si'. Visto che tutti i dati devono passare attraverso un'unica connessione USB, potreste notare della degradazione nella prestazione video del vostro. La prestazione video sara' ripristinata quando la lettura/ scrittura del disco diminuisce o cessa.

## **Assistenza tecnica**

In caso di quesiti tecnici, visitare:

Internet: http://www.targus.com/support.asp

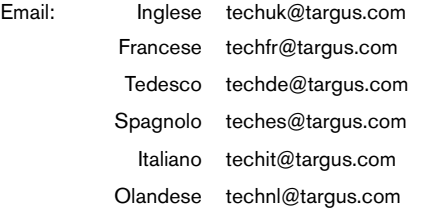

Il nostro staff di tecnici esperti è anche disponibile per rispondere telefonicamente alle vostre domande. Potete quindi chiamare uno dei numeri seguenti.

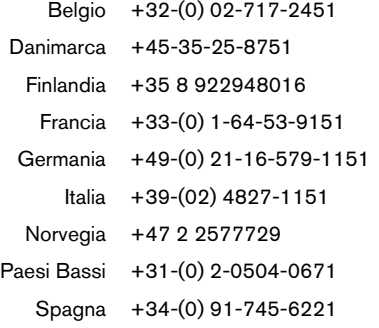

Download from Www.Somanuals.co**g<sub>6</sub> All Manuals Search And Download.** 

*Docking Station Portatile Targus con Video*

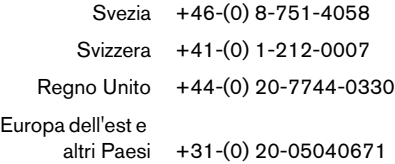

## **Registrazione del prodotto**

Targus consiglia di registrare l'accessorio Targus subito dopo l'acquisto. Per registrare l'accessorio Targus, visitare il sito:

http://www.targus.com/registration.asp

È quindi necessario fornire il nome completo, indirizzo di posta elettronica, numero di telefono e informazioni sulla società (se applicabile).

## **Garanzia**

Targus garantisce per la durata di due anni che questo prodotto è privo di difetti di materiale e di manodopera. Se l'accessorio Targus dovesse rivelarsi difettoso durante questo periodo, verrà riparato o sostituito. Questa garanzia non copre i danni accidentali, la normale usura e perdita consequenziale o accidentale. In nessuna circostanza la Targus sarà responsabile per perdita di dati o danni a computer e/o programmi, dati memorizzati o qualsiasi altro danno consequenziale o accidentale, anche nel caso Targus sia stata informata di questa possibilità. Questa garanzia non influisce sui diritti statutari dell'utente.

## **Conformità con la normativa**

Questo dispositivo è conforme ai requisiti della Parte 15 delle norme FCC. Il funzionamento è soggetto alle due condizioni seguenti: (1) questo dispositivo non può causare interferenze nocive e (2) questo dispositivo deve essere in grado di assorbire interferenze esterne, incluso interferenze che possono produrre effetti indesiderati.

Download from Www.Somanuals.com. All Manuals Search And Download.

## **Dichiarazione FCC**

#### **Prova di conformità**

Questa apparecchiatura è stata provata e si è dimostrata conforme con i limiti stabiliti per i dispositivi digitali di Classe B, in accordo con la Parte 15 delle norme FCC. Questi limiti sono stati concepiti per fornire una ragionevole protezione contro interferenze nocive in ambienti residenziali. Questa apparecchiatura genera, utilizza e può emettere energia di frequenza radio e, se non viene installata e utilizzata seguendo le istruzioni, può causare interferenze nocive alle comunicazioni radio. Tuttavia, non esiste alcuna garanzia che interferenze non possano verificarsi in installazioni particolari.

Se l'apparecchiatura dovesse causare interferenze nocive alla ricezione radio o televisiva, cosa che può essere determinata spegnendo e accendendo l'apparecchiatura, si suggerisce all'utente di cercare di eliminare l'interferenza usando uno o più dei metodi seguenti:

- Orientare diversamente, o spostare, l'antenna ricevente.
- Aumentare la distanza che separa l'apparecchiatura dal ricevitore.
- Allontanare il computer dal ricevitore.
- Collegare l'apparecchiatura a una presa di corrente che faccia parte di un circuito diverso da quello della presa a cui è collegato il ricevitore.

Microsoft e Windows sono marchi registrati di Microsoft Corporation. Tutti gli altri marchi di fabbrica sono di proprietà dei rispettivi possessori.

# **TARGUS MOBIEL BASISSTATION MET VIDEO**

## **Inleiding**

Gefeliciteerd met uw aankoop van het Targus mobiel basisstation met video. Met deze draagbare uitbreidingsmodule kunt u met één USB-verbinding tot 4 USB-toestellen, een monitor, een netwerkverbinding (ethernet/LAN), luidsprekers, een microfoon en een serieel toestel aansluiten.

Het basisstation is ook uitgerust met de technologie *Targus Always On*, de Targus voedingspoort met dubbele stroom op de USB-specificaties voor toestellen op groter vermogen en USB-poorten met grotere tussenruimte voor grotere adapters. *Targus Always ON* levert stroom aan de USB-poorten zelfs wanneer de laptop is uitgeschakeld, niet met het basisstation is verbonden of zich in slaap-/standby-modus bevindt. Daardoor kunnen USB-toestellen die via de USB-poort worden opgeladen, in alle omstandigheden blijven opladen.

## **Functies**

#### **Warmteontwikkeling door natuurlijke convectie:**

Plaats de achterrand van uw laptop op de rubberen kussens van de het basisstation. De meeste laptops ontwikkelen warmte vanaf de onderzijde. Hoe meer lucht onder de onderzijde kan stromen, des te groter is de kans dat de warmte zich door natuurlijke convectie zal ontwikkelen.

Download from Www.Somanuals.co**g<sub>y</sub> All Manuals Search And Download.** 

#### **Gemak**

Het verhoogde platform zorgt voor een gemakkelijkere positie voor de handen en verhoogde luchtstroom voor meer afkoeling.

#### **Het basisstation heeft de volgende poorten:**

- Twee 3,5 mm audio: (1) stereo uit en (1) microfoon in
- RS232 Serieel
- RJ-45 ethernet 10/100
- Twee USB 2.0 (wit)
- Twee USB-voedingspoorten (zwart) leveren tot 1 amp

## **Inhoud**

Naast deze handleiding bevat de verpakking eveneens:

- Targus mobiel basisstation met video
- Oplopende hoge snelheidskabel USB 2.0
- cd met stuurprogrammasoftware
- Wisselstroomadapter (vereist)

## **Systeemvereisten**

#### **Hardware**

- pc met een  $\text{Intel}^{\circledR}$  Pentium $^{\circledR}$  of gelijkwaardige processor
- cd-rom-station
- USB-poort, versie 2.0
- Wisselstroombron (wisselstroomadapter is vereist)

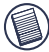

N.B.: bij aansluiting op een USB-poort van versie 1.1 op uw computer zal het basisstation niet optimaal werken en zal de videopoort niet goed werken. De beste resultaten worden gegeven bij verbinding met een USB-poort, versie 2.0.

Download from Www.Somanuals.co**g<sub>o</sub> All Manuals Search And Download.** 

#### **Besturingssysteem**

- Windows<sup>®</sup> 2000 Service Pack 2 of hoger
- Windows<sup>®</sup> XP Service Pack 1 of hoger

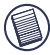

N.B.: om de nieuwste Service Packs te downloaden, leest u de website van uw computerfabrikant of de DOWNLOADSITE VAN MICROSOFT'

[http://support.microsoft.com/default.aspx?scid=fh%3BEN-](http://support.microsoft.com/default.aspx?scid=fh%3BEN-US%3Bsp)US%3Bsp

## **Installatie van het toestel en de stuurprogramma's**

Vóór gebruik van het Targus basisstation, dient u het stuurprogramma op uw computer te installeren. Sluit het basisstation op uw computer aan en Windows Plug en Play zal de stuurprogramma's van de hardware voor iedere poort installeren.

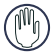

WAARSCHUWING: u moet de software van het basisstation installeren, ALVORENS u de aansluiting met uw computer maakt. Indien u dit niet doet, zal het basisstation niet goed werken.

## **Installatie van het stuurprogramma voor het basisstation**

Door de installatie van het stuurprogramma voor uw basisstation zal uw besturingssysteem het basisstation en zijn poorten herkennen na de verbinding.

1 Schakel uw computer in.

Download from Www.Somanuals.co**g<sub>1</sub> All Manuals Search And Download.** 

- 2 Plaats de cd van de software van het stuurprogramma in het cd-rom-station van uw computer.
- 3 Indien de installatie niet automatisch begint, klikt u op Start, Uitvoeren en daarna voert u D:\Setup.exe in (waarbij D het pad is van uw diskettestation). Klik vervolgens op OK.
- 4 Volg de instructies op het scherm om de installatie te voltooien.
- 5 Klik op Voltooien en herstart uw computer wanneer u dat wordt gevraagd.

### **Aansluiting van het basisstation op uw computer**

Na installatie van de software voor het basisstation bent u klaar om het basisstation op uw computer aan te sluiten. U gaat als volgt tewerk:

- 1 Verbind de meegeleverde wisselstroomadapter met het wisselstroomcontact van het basisstation.
- 2 Verbind één uiteinde van de USB-kabel met het basisstation en plaats het andere uiteinde in een beschikbare USB 2.0-poort aan uw computer.

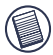

N.B.: Het basisstation zal niet goed werken indien de wisselstroomadapter niet in een stopcontact voor wisselstroom is geplaatst.

Verbind geen toestellen met het basisstation alvorens de installatie voltooid is.

## **Installatie van de standaard stuurprogramma's van het toestel**

Nadat u het basisstation met uw computer hebt verbonden, beginnen de standaard stuurprogramma's de installatie voor elke poort.

Bepaalde hardwaretoestellen zullen vragen om de stuurprogramma's te installeren.

Installatie van de stuurprogramma's:

1 Selecteer De software automatisch installeren (aanbevolen) en klik op Volgende.

De wizard Nieuwe hardware gevonden begint met de installatie van de stuurprogramma's voor de hardware.

Het wizardscherm Nieuwe gevonden hardware voltooien verschijnt.

- 2 Klik op Voltooien en herhaal, indien nodig, voor ieder toestel.
- 3 Herstart uw computer.

### **Lichtdiodes voor statusindicatie**

Zodra alle stuurprogramma's voor het toestel zijn geïnstalleerd, branden de lichtdiodes voor statusindicatie van de USB achteraan het basisstation en kunt u toestellen op het basisstation aansluiten.

• Het groen verzendingslampje knippert bij verbinding met een netwerk en het gele ontvangstlampje knippert wanneer gegevens worden verzonden naar of van het netwerk.

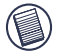

N.B.: het basisstation ondersteunt hot swaps van de netwerkkabel.

Download from Www.Somanuals.co**g<sub>3</sub> A**ll Manuals Search And Download.

- USB-lampjes branden wanneer het basisstation met uw computer is verbonden.
- *De lichtdiode Altijd AAN* brandt groen wanneer op de knop wordt gedrukt.

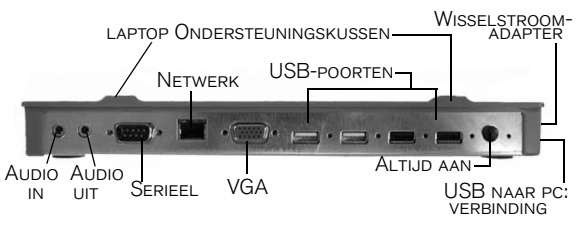

poorten van basisstation

## **Nieuwe toestellen aansluiten**

Om mogelijke beschadiging te voorkomen wanneer u een nieuw toestel aansluit, mag u de kabelsteker niet in de poort aan het basisstation forceren. Indien u de steker niet vlot kunt bevestigen, draait u de steker om en probeert u opnieuw.

### **Verbinding van een seriële muis**

Om een seriële muis aan te sluiten, plaatst u de steker van de kabel in de seriële poort van het basisstation.

### **Verbinding en configuratie van een seriële modem**

Verbinding van een seriële modem:

Download from Www.Somanuals.co**g<sub>)4</sub> All Manuals Search And Download.** 

- 1 Plaats de steker van de kabel in de seriële poort van het basisstation.
- 2 Installeer het softwarestuurprogramma van de modem volgens de instructies bij het toestel.
- 3 Wanneer u wordt gevraagd om de poort te selecteren, kiest u de seriële USB (COM*x*), waarbij *x* het COMpoortnummer is dat door uw besturingssysteem wordt toegewezen.

### **Verbinding van een PDA**

- 1 Plaats de steker van de kabel in de seriële poort van het basisstation.
- 2 Controleer of de instelling van de COM-poort in uw HotSync®- of ActiveSync®-software strookt met de instelling op het basisstation.

Om de instelling van de COM-poort op het basisstation te controleren, zie ["Installatie van de toestellen](#page-100-0)  [verifiëren" op pagina](#page-100-0) 101.

Om de instelling van de COM-poort op uw PDA te controleren, leest u de documentatie die ermee werd geleverd.

### **Verbinding met een LAN**

Voor aansluiting van een ethernet-kabel met RJ-45 aansluiting plaatst u de steker van de kabel in de ethernet-/ netwerkpoort van het basisstation. Bijkomende procedures voor aansluiting op een echt netwerk hangen af van het type netwerk dat u gebruikt. Neem contact op met uw netwerkadministrator voor gedetailleerde instructies.

Download from Www.Somanuals.co**g<sub>5</sub> A**ll Manuals Search And Download.

## **Verbinding van een USB-toestel**

Om een USB-toestel aan te sluiten, verbindt u het met een USB-poort van het basisstation en volgt u de instructies die met het toestel zijn geleverd.

De vier USB-poorten voldoen aan USBhogesnelheidsvereisten met levering van 480 Mbps doorvoer en 500 mA vermogen. De twee zwarte USBpoorten hebben echter twee unieke functies. ["Targus](#page-98-0)  [Always On" op pagina 99](#page-98-0) voor meer details.

De witte USB-poorten zijn hogesnelheidspoorten die standaard 500 mA stroom leveren. De zwarte USBvoedingspoorten zijn hogesnelheidspoorten die tot 1 amp leveren.

## **Verbinding en configuratie van een geluidstoestel**

- 1 Verbind uw hoofdtelefoons of luidsprekers in de groene 3,5 mm *Audio uit*-poort van het basisstation.
- 2 Een microfoon verbindt u met de monopoort *Audio in*.
- 3 Om de hoofdtelefoons of luidsprekers te activeren, moet u eerst USB-audio kiezen in de instellingen van eigenschappen.
	- a Voor Windows<sup>®</sup> 2000 klikt u op Start, Instellingen, Configuratiescherm. Open de map Geluiden en multimedia. Selecteer het tabblad Audio. Onder Geluidsplayback wijzigt u Voorkeurstoestel in USB-audio uit de vervolgkeuzenlijst.

•Klik op Toepassen en vervolgens op OK.

b Voor Windows<sup>®</sup> XP gaat u naar **Configuraties**cherm en kiest u Geluid en audio. Selecteer het

Download from Www.Somanuals.co**g<sub>6</sub> All Manuals Search And Download.** 

*Targus mobiel basisstation met video*

tabblad Audio. Onder Geluidsplayback wijzigt u Voorkeurstoestel in USB-audio uit de vervolgkeuzenlijst.

•Klik op Toepassen en vervolgens op OK.

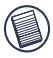

N.B.: het volume mag niet op Dempen staan. Het contact van uw hoofdtelefoon op uw laptop zal niet werken bij verbinding met het basisstation.

## **Verbinding van een monitor of LCD**

Een monitor of LCD verbonden met de videopoort van het basisstation zal beperkt zijn tot een maximale resolutie van 1024 x 768, 16-bit kleur.

## **Videomenuopties**

U krijgt toegang tot de videomenuopties door rechts te klikken op het pictogram Targus-weergave in het systeemvak of via *Weergave-eigenschappen van Windows*.

De enige menuoptie die niet via *Weergave-eigenschappen van Windows* kan worden bereikt, is Spiegelen. Spiegelen moet gaan via het pictogram Targus-weergave.

**Primair:** U gebruikt een monitor of LCD (niet het scherm van uw laptop) als uw belangrijkste scherm.

**Uitgebreid:** U gebruikt het scherm van uw laptop als uw belangrijkste scherm en uw monitor of LCD is een secundair scherm.

**Spiegelen:** U gebruikt het scherm van uw laptop als uw belangrijkste scherm en uw monitor of LCD kopieert het scherm van uw laptop.

Download from Www.Somanuals.co**g<sub>)</sub> A**ll Manuals Search And Download.

#### *Targus mobiel basisstation met video*

**Uit:** U gebruikt het scherm van uw laptop als uw belangrijkste scherm en uw monitor of LCD is uitgeschakeld.

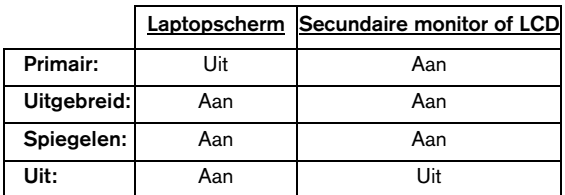

**Resolutie:** wijziging van de resolutie vanuit het Targusprogramma zal alleen de monitor die met de videopoort van het basisstation is verbonden, beïnvloeden.

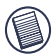

N.B.: bepaalde LCD's hebben een specifieke resolutie geoptimaliseerd. Indien de optimale resolutie niet 1024 x 768 is, kunnen de resultaten minder goed dan GEWENST ZIJN.

**Sluiten:** verwijdert het pictogram Targus-videoprogramma uit het systeemvak. Het pictogram kan worden teruggeplaatst vanuit het *startmenu* of een snelkoppeling op uw bureaublad.

## **Modus Globaal onderbreken**

Wanneer uw computer in de modus Onderbreken staat, gaat ook het basisstation in modus Onderbreken voor energiebesparing. Wanneer uw computer opnieuw wordt ingeschakeld, wordt ook het basisstation automatisch opnieuw ingeschakeld.

Download from Www.Somanuals.co**g<sub>8</sub> A**ll Manuals Search And Download.

## <span id="page-98-0"></span>**Targus Always On**

Druk op de knop *Targus Always On* om de zwarte USBpoorten te activeren en stroom te blijven voorzien, zelfs wanneer de laptop is uitgeschakeld of niet is verbonden met het basisstation. U kunt dan de batterijen of een herlaadbare USB-accessoire die u hebt verbonden, opladen.

## **Gebruik van USB-toestellen die meer stroom nodig hebben**

Sommige toestellen die veel stroom verbuiken, zoals printers en optische stations, moeten worden aangesloten op de USB-voedingspoorten. Deze poorten geven tot 1000 mA stroom, het dubbele van de stroom op standaard USBpoorten.

## **Productbeperkingen**

Bepaalde toestellen kunnen tijdelijk ophouden te werken tijdens een grote gegevensoverdracht. Het is bijvoorbeeld mogelijk dat uw muis langzaam zal reageren tijdens het afdrukken van grafische afbeeldingen of tijdens zwaar netwerkverkeer.

Wij raden de volgende maatregelen aan:

• Verzend niet tegelijkertijd gegevens naar en van diverse hogesnelheidstoestellen, zoals een digitale camera of een scanner.

Download from Www.Somanuals.co**g<sub>g</sub> A**ll Manuals Search And Download.

• Indien de snelheid afneemt, sluit u andere programma's die een USB-toestel gebruiken, om de werking te verbeteren.

## **Problemen oplossen**

### **Toestel werkt niet**

- Controleer op het toestel helemaal is aangesloten op de correcte poort van het basisstation.
- Verbind het toestel met een andere poort van het basisstation. Indien het toestel nog altijd niet werkt, test u het door het direct op uw computer aan te sluiten.
- Controleer of u het installatieprogramma voor het toestel hebt uitgevoerd.
- Controleer of het toestel verschijnt in Apparaatbeheer. Meer informatie leest u in ["Installatie van de toestellen](#page-100-0)  [verifiëren" op pagina](#page-100-0) 101.
- Koppel alle toestellen los van het basisstation en sluit ze één na één opnieuw aan. Controleer of ieder toestel werkt alvorens u het volgende aansluit.
- Iedere USB-poort is uitgerust met overstroombescherming. Indien een USB-toestel meer stroom verbruikt dan de USB-poort kan leveren, zal de poort worden uitgeschakeld. Om de poort opnieuw te activeren, koppelt u het toestel los en gaat u naar *Apparaatbeheer* of naar het bericht in het systeemvak en kiest u de optie Opnieuw instellen. U kunt het toestel dan opnieuw verbinden met de USB-poort. Indien wordt afgesloten, controleert u de voedingsvereisten voor het toestel.

### <span id="page-100-0"></span>**Installatie van de toestellen verifiëren**

U kunt zien of de toestellen op het basisstation zijn geïnstalleerd in het venster Apparaatbeheer in Systeemeigenschappen.

Klik rechts op Deze computer, Eigenschappen en vervolgens op het tabblad Hardware en de knop Apparaatbeheer.

In het venster Apparaatbeheer opent u het volgende:

- Adapters weergeven toont het Targus USB 2.0 VGAbasistoestel
- Speciale gebruikersinterface (HID) toont toetsenborden en aanwijzers: muis, trackball en joystick
- Netwerkadapters toont ADM851X USB aan snelle ethernet-adapter
- Poorten (COM & LPT) serieel op USB [COM x]
- Geluids-, video- en gamecontrollers toont het USBaudiotoestel
- USB-controllers toont de andere toestellen die zijn geïnstalleerd voor het basisstation en Generic Hub.

### **Seriële modemverbinding verifiëren**

Wanneer u een modem aansluit op de seriële poort (RS232), controleert u of de poort toegewezen aan uw modem serieel USB (COM*x*) is, waarbij *x* het nummer van de COM-poort is.

Indien het besturingssysteem niet automatisch vindt dat uw modem is toegewezen aan seriële USB (COM*x*), voert u opnieuw de hardwarewizard uit en kiest u Selecteren in de lijst in plaats van Automatische detectie. Daarna selecteert u Seriële USB (COMx) als de COM-poort.

Download from Www.Somanuals.com<sub>u</sub>All Manuals Search And Download.

### **Foutbericht op uw PDA**

Indien het foutbericht "Verbinding niet gemaakt" op uw PDA verschijnt, controleert u of de instelling van de COM-poort in uw HotSync- of ActiveSync-software strookt met de instelling op het basisstation. Om de instelling van de COM-poort op het basisstation te controleren, zie ["Installatie van de toestellen verifiëren" op pagina 101.](#page-100-0)

Bepaalde oudere versies van de Palm® Desktop-software zijn niet compatibel met de USB voor seriële conversie. Neem contact op met de verkoper van uw PDA voor software-updates.

## **Video**

#### **Kan ik een hogere resolutie op mijn monitor krijgen?**

• Nee, de resolutie is ingesteld op 1024 x 768, 16-bit kleur.

#### **Kunnen I/O-functies van de schijf, zoals uitgebreid lezen en schrijven naar een externe harddrive of dvd, de videofunctionaliteit verminderen?**

• Ja. Aangezien alle gegevens door één USB-verbinding moeten gaan, is het mogelijk dat uw videowerking iets minder wordt. De videowerking wordt opnieuw beter, wanneer het lezen/schrijven van de schijf vermindert of ophoudt.

*Targus mobiel basisstation met video*

## **Technische ondersteuning**

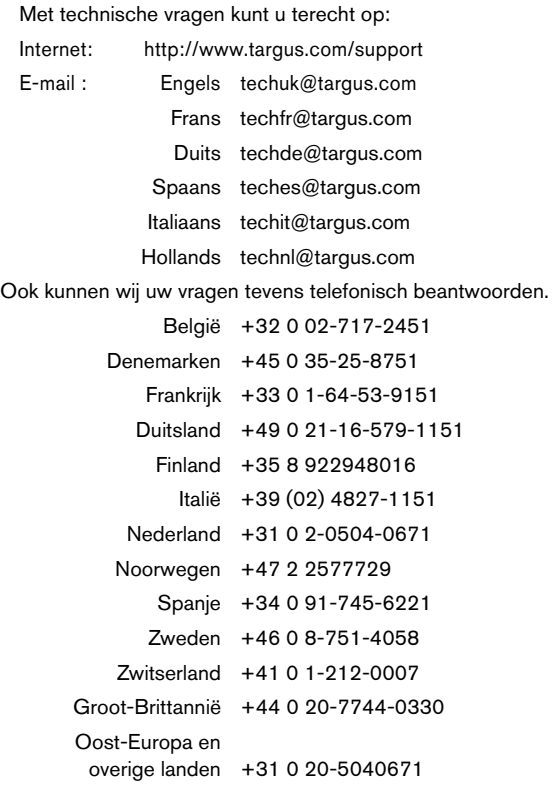

Download from Www.Somanuals.com<sub>3</sub>All Manuals Search And Download.

## **Productregistratie**

Beveelt Targus aan dat u uw Targus accessoire kort na aanschaf registreert. Ga, om uw Targus accessoire te registreren, naar:

http://www.targus.com/registration.asp

U moet uw volledige naam, e-mail adres, telefoonnummer en informatie over de firma (indien van toepassing) geven.

## **Garantie**

Targus biedt de garantie dat dit product gedurende twee jaar vrij is van tekortkomingen in materiaal en vakmanschap. Als uw Targusproduct binnen die periode defect raakt, zullen wij het onmiddellijk herstellen of vervangen. Deze garantie is niet van toepassing op schade door ongelukken, slijtage of bijkomende of incidentele schade. Targus is onder geen beding aansprakelijk voor verlies of beschadiging van een computer, verlies of beschadiging van programma's, records of gegevens, of bijkomende of gevolgschade, zelfs als Targus is gewezen op die mogelijkheid. Deze garantie is niet van invloed op uw wettelijke rechten.

## **Overeenstemming met regelgeving**

Dit apparaat voldoet aan deel 15 van de FCC-voorschriften. Werking vindt plaats op de volgende voorwaarden: (1) Dit apparaat mag geen schadelijke interferentie veroorzaken, en (2) Dit apparaat dient alle interferentie te ontvangen, met inbegrip van interferentie die ongewenste werking veroorzaakt.

## **FCC-verklaring**

#### **Getest en goedgekeurd**

Deze apparatuur is getest op, en voldoet aan, de beperkingen van een digitaal apparaat van klasse B volgens deel 15 van de FCCvoorschriften. Deze beperkingen dienen om een redelijke mate van bescherming te bieden tegen schadelijke interferentie in een woonomgeving. Deze apparatuur wekt hoogfrequente energie op, gebruikt deze en kan deze uitstralen, en kan, indien niet geïnstalleerd

Download from Www.Somanuals.co**m<sub>4</sub>All Manuals Search And Download**.

en gebruikt volgens de aanwijzingen, schadelijke interferentie van radiosignalen veroorzaken. Er kan echter niet gegarandeerd worden dat interferentie in geen enkele installatie optreedt.

Als deze apparatuur schadelijke interferentie veroorzaakt van radioof tv-ontvangst (wat vastgesteld kan worden door het apparaat uit en weer aan te zetten), wordt de gebruiker aangeraden te proberen om de interferentie via een of meer van onderstaande manieren op te heffen:

- draai of verplaats de ontvangende antenne;
- vergroot de afstand tussen de apparatuur en de ontvanger;
- beweeg de computer van de ontvanger vandaan;
- steek de stekker van de apparatuur in een stopcontact op een ander circuit dan dat waarop de ontvanger is aangesloten.

Intel en Pentium zijn gedeponeerde handelsmerken van Intel Corporation. Windows is een gedeponeerd handelsmerk van Microsoft Corporation. Alle overige handelsmerken zijn eigendom van hun respectieve eigenaars.

# **ESTAÇÃO MÓVEL DE ACOPULAMENTO COM VÍDEO DA TARGUS**

## **Introdução**

Parabéns pela aquisição da Estação móvel de Acopulamento com Vídeo da Targus. Este módulo de expansão portátil permite-lhe ligar, por meio de uma única conexão USB, até 4 dispositivos com ligação USB, monitor, conexão de rede (Ethernet/LAN), altifalantes, microfone e um dispositivo serial.

A estação de acopulamento também oferece a tecnologia *Targus Always On*, a Porta de Energia Targus que providencia especificações duas vezes mais para dispositivos com requisitos de alta energia, e portas USB que estão suficientemente espaçadas para os adaptadores maiores. *A Targus Always ON* providencia energia às portas USB mesmo quando o notebook está fechado, desligado da estação de acopulamento ou nos modos de hibernação/à espera. Isto permite que os dispositivos USB que carregam via porta USB, continuem a carregar em quaisquer circunstâncias.

## **Características**

#### **Dissipação de calor por meio de convecção natural:**

Coloque a aresta preta do seu computador portátil nas almofadas de borracha da estação de acopulamento. A maior parte dos computador portátils dissipam o calor através da parte inferior e quanto mais ar puder circular por baixo da parte inferior, mais possibilidades existem de o calor se dissipar por convecção natural.

Download from Www.Somanuals.com<sub>c</sub>All Manuals Search And Download.

*Estação móvel de Acopulamento com Vídeo da Targus*

#### **Conforto**

A plataforma elevada providencia uma posição mais confortável para as mãos e um aumento de fluxo de ar para um melhor arrefecimento.

#### **A Estação de Acopulamento providencia as seguintes portas:**

- VGA de 15-pinos (Suporta 1024 x 768 a cor de 16 bits)
- Duas Áudios de 3.5 mm: (1) saída de stereo e (1) uma entrada de microfone
- RS232 Serial
- RJ-45 Ethernet 10/100
- Duas USB 2.0 (Brancas)
- Duas Portas USB de Energia (Pretas) Providenciando até 1Amp

## **Conteúdo da Embalagem**

Além deste guia do utilizador, a embalagem contém:

- Estação móvel de Acopulamento com Vídeo da Targus
- Cabo de saída de USB 2.0 de alta velocidade
- CD de software de Driver
- Adaptador de energia CA (Requerida)

## **Configuração requerida do sistema**

#### **Hardware**

- PC com um processador Intel® Pentium® ou equivalente
- unidade de CD-ROM
- porta USB versão 2.0
- fonte de energia CA (adaptador de CA requerido)

Download from Www.Somanuals.co**m<sub>7</sub>A**ll Manuals Search And Download.

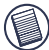

NOTA: Quando ligado a uma porta USB versão 1.1 no seu computador, o nível de desempenho da Estação de acopulamento será inferior a óptimo e a porta de vídeo não funcionará adequadamente. Para melhores resultados, ligue-a a uma porta USB versão 2.0.

#### **Sistema Operativo**

- Windows $^{\circledR}$  2000 service pack 2 ou superior
- Windows $^{\circledR}$  XP service pack 1 ou superior

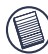

NOTA: Para fazer o download dos mais recentes service pack, por favor visite o website do fabricante do seu computador ou o centro de downloads da MICROSOFT:

[http://support.microsoft.com/default.aspx?scid=fh%3BEN-](http://support.microsoft.com/default.aspx?scid=fh%3BEN-US%3Bsp)US%3Bsp

## **Instalação do Dispositivo e Drivers**

Para utilizar a Estação de acopulamento da Targus, deve começar por instalar a driver no seu computador. Conecte a estação de acopulamento ao seu computador e o plugand-play do Windows instalará as drivers do hardware para cada porta.

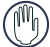

ADVERTÊNCIA: Você tem de instalar o software da Estação de acopulamento ANTES de a ligar ao seu computador. Caso contrário, a Estação de acopulamento não funcionará apropriadamente.
## **Instalação da Driver da Estação de acopulamento**

A instalação da driver da estação de acopulamento permite ao seu sistema operativo reconhecer a estação de acopulamento e as suas portas, quando estiver conectada.

- 1 Ligue o seu computador.
- 2 Insira o CD do software da driver na unidade de CD-ROM do seu computador.
- 3 Se a instalação não começar automaticamente, clique Start, Run, depois entre D:\Setup.exe (onde D: é a rota da sua unidade de CD-ROM) e depois clique OK.
- 4 Siga as instruções no écrãn para completar a instalação.
- 5 Clique Finish e volte a iniciar o seu computador quando lhe for indicado para o fazer.

## **Conexão da Estação de acopulamento ao Seu Computador**

Depois de instalar o software da estação de acopulamento, está pronto/a para conectar a estação de acopulamento ao seu computador. Para o fazer:

- 1 Conecte o adaptador de energia CA fornecido à tomada de energia CA existente na estação de acopulamento.
- 2 Conecte uma extremidade do cabo USB à estação de acopulamento e a outra extremidade a uma porta USB 2.0 disponível no seu computador.

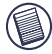

NOTAS: A estação de acopulamento não funcionará adequadamente antes de o adaptador de CA estar ligado a uma tomada de CA.

Não ligue qualquer dispositivo à estação de

acopulamento enquanto a instalação não estiver completa.

## **Instalação das Drivers Padrão de Dispositivos**

Quando ligar a estação de acopulamento ao seu computador, as drivers padrão começam a instalar para cada uma das portas.

Alguns dispositivos de hardware podem pedir-lhe para instalar as drivers.

Para instalar as drivers:

1 Seleccione Install the software automatically (Recommended) e clique Next.

O programa de Found New Hardware Wizard começa a instalar as drivers do hardware.

O écrãn de Completing the Found New Hardware Wizard aparece.

- 2 Clique Finish e repita conforme necessário para cada dispositivo.
- 3 Volte a iniciar o seu computador.

### **Luzes LED Indicativas do Estatuto**

Quando todas as drivers estiverem instaladas, as luzes LED indicativas do estatuto da USB, existentes na parte traseira da estação de acopulamento, ficam brilhantes e pode ligar dispositivos à estação de acopulamento.

• A luz Tx verde ilumina-se quando conectada a uma rede e a luz Rx amarela pisca quando está a ser transmitida informação, para a, ou da, rede.

Download from Www.Somanuals.com<sub>o</sub>All Manuals Search And Download.

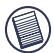

NOTA: A estação de acopulamento suporta a troca a quente (hot swapping) do cabo de rede.

- As luzes de USB ficam brilhantes quando a estação de acopulamento é conectada ao seu computador.
- A luz LED de *Always ON* brilha a verde quando o botão é pressionado.

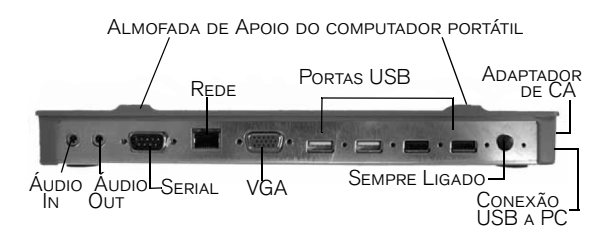

Portas da estação de acopulamento

## **Conexão de Novos Dispositivos**

Para evitar possíveis danos quando conectar um novo dispositivo, não force o conector do cabo na porta da estação de acopulamento. Se o conector do cabo não encaixar suavemente, rode o conector e tente novamente encaixá-lo.

#### **Conexão de um Rato Serial**

Para conectar um rato serial, ligue o conector do cabo à porta serial existente na estação de acopulamento.

## **Conexão e Configuração de um Modem Serial**

Para conectar um modem serial:

- 1 Encaixe o conector do cabo na porta serial existente na estação de acopulamento.
- 2 Instale a driver de software do modem de acordo com as instruções que vierem com o dispositivo.
- 3 Quando lhe for pedido para seleccionar a porta, escolha a USB Serial (COM*x*), onde *x* é o número de porta COM atribuído pelo seu sistema operativo.

## **Conexão de um PDA**

- 1 Encaixe o conector do cabo à porta serial existente na estação de acopulamento.
- 2 Verifique se a configuração da porta COM, no seu software HotSync® ou ActiveSync®, corresponde à configuração da estação de acopulamento.

Para verificar a configuração da porta COM da estação de acopulamento, [Consulte "Verificar se os Dispositivos](#page-117-0) [estão Instalados" na página](#page-117-0) 118.

Para verificar a configuração da porta COM no seu PDA, consulte a documentação que veio com ele.

## **Conexão de uma Rede Local**

Para conectar um cabo de ethernet com um encaixe de RJ-45, encaixe o conector do cabo à porta de ethernet/rede existente na estação de acopulamento. Os procedimentos adicionais para conectar a uma rede dependem do tipo de rede que usa. Para instruções detalhadas, contacte o administrador da sua rede.

Download from Www.Somanuals.com<sub>2</sub>All Manuals Search And Download.

## **Conexão de um Dispositivo USB**

Para conectar um dispositivo USB, encaixe-o numa porta USB existente na estação de acopulamento e siga as instruções adicionais fornecidas com o dispositivo.

Todas as quatro portas USB respondem aos requisitos de alta velocidade de USB, providenciando passagem de 480Mbps e 500mA de energia. No entanto, as duas portas USB pretas têm duas características únicas. [Consulte](#page-115-0) ["Sempre Ligado da Targus" na página 116,](#page-115-0) para mais pormenores.

As portas USB brancas são portas de alta velocidade que providenciam o padrão de 500mA de energia. As portas USB pretas de energia são portas de alta velocidade que providenciam até 1Amp.

## **Conexão e Configuração de um Dispositivo Áudio**

- 1 Encaixe os seus auscultadores ou altifalantesaltifalantes na porta verde de 3.5mm de *Audio Out* existente na estação de acopulamento.
- 2 Para conectar um microfone, encaixe-o na porta mono de *Audio In*.
- 3 Para activar os seus auscultadores ou os seus altifalantes, deve primeiro escolher a USB Áudio na Configuração de Propriedades.
	- a Para o Windows<sup>®</sup> 2000, clique Start, Settings, Control Panel, e depois abra a pasta de Sounds and Multimedia. Seleccione a marca de Audio. Em Sound Playback, mude o Preferred Device para USB Audio, na lista de drop down.

Download from Www.Somanuals.com<sub>3</sub>All Manuals Search And Download.

- Clique Aplicar, depois clique em OK.
- b Para o Windows<sup>®</sup> XP, vá ao **Control Panel** e escolha Sound and Audio. Seleccione a marca de Audio. Em Sound Playback, mude o Preferred Device para USB Audio, na lista de drop down.
	- › Clique Aplicar, depois clique em OK.

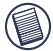

Nota: Assegure-se de que o volume não está configurado para Mudo. A tomada de auscultador existente no seu computador notebook não ser funcionará quando conectado à estação de acopulamento.

## **Conexão a um Monitor ou LCD**

Qualquer monitor ou LCD conectado à porta de vídeo da estação de acopulamento estará limitado a uma resolução máxima de 1024 x 768, cor de 16-bits.

# **Opções de Menu de Vídeo**

Pode ter-se acesso às opções do menu de vídeo por meio de um clique na parte direita do ícone de Targus Display, no tabuleiro de sistema, ou através das *Windows Display Properties*.

A única opção de menu não disponível através das *Windows Display Properties* é o Espelho. Para se ter acesso a este, tem de se ir através do ícone de Targus Display.

**Principal:** Está a utilizar um monitor ou LCD (não o écran do seu notebook) como o seu écran principal.

Download from Www.Somanuals.com<sub>.4</sub>All Manuals Search And Download.

**Extensão:** Está a utilizar o écran do seu notebook como o seu exibidor principal e o seu monitor ou LCD é um écran secundário.

**Espelho:** Está a utilizar o écran do seu notebook como o seu exibidor principal e o seu monitor ou LCD replica o écran do seu notebook.

**Desligado:** Está a utilizar o écran do seu notebook como o seu exibidor principal e o seu monitor ou LCD está desligado.

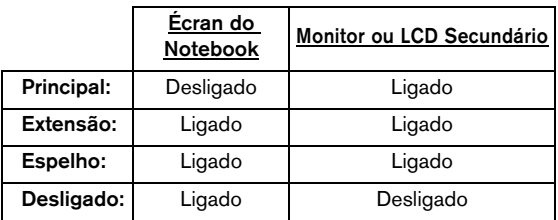

**Resolução:** A mudança de resolução a partir dos utilitários Targus apenas afectará o monitor conectado à porta vídeo da estação de acopulamento.

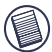

NOTA: Alguns LCDs estão optimizados para uma resolução específica. Se a resolução óptima não for de 1024 x 768, os resultados podem não os desejados.

**Fechar:** Retire o ícone de utilitários de vídeo Targus do tabuleiro do sistema. O ícone pode ser substituído a partir do *Start Menu* ou do atalho existente no seu desktop.

# **Modo de Suspensão Global**

Quando o seu computador está em modo de suspensão, a estação de acopulamento também entra em modo de suspensão para evitar o consumo de energia. Quando o seu computador acorda, a estação de acopulamento acorda automaticamente.

# <span id="page-115-0"></span>**Sempre Ligado da Targus**

Pressione o botão de *Targus Always On* para activar as portas USB pretas a continuar a fornecer energia, mesmo quando o computador portátil está sem energia ou desligado da estação de acopulamento. Isto permite-lhe carregar as baterias de qualquer acessório USB recarregável que possa estar conectado.

# **Utilização de Dispositivos USB Que Requerem Mais Energia**

Alguns dispositivos, que utilizam grandes quantidades de energia, tais como impressoras e drives ópticas, devem estar ligados às Portas USB de Energia. Estas portas fornecerão até 1000mA de energia - o dobro da energia nas portas USB padrão.

## **Limitações do Produto**

Alguns dispositivos podem parar temporariamente quando ocorrer uma transferência de informação a alta velocidade. Por exemplo, o seu rato pode responder lentamente enquanto está em curso um trabalho de impressão de gráficos ou enquanto estiver com um grande tráfego de rede.

Recomendamos as seguintes directivas:

Download from Www.Somanuals.com<sub>r</sub>All Manuals Search And Download.

- Não transfira informação para, ou de, vários dispositivos de alta velocidade, como máquinas fotográficas digitais ou scanner, ao mesmo tempo.
- Se a degradação da velocidade ocorrer de facto, feche outros programas que usam um dispositivo USB, para melhorar o desempenho do dispositivo.

## **Resolução de Problemas**

## **Dispositivo Não Funciona**

- Assegure-se de que o dispositivo está totalmente inserido na porta correcta da estação de acopulamento.
- Encaixe o dispositivo numa outra porta da estação de acopulamento. Se ainda não funcionar, teste o dispositivo, conectando-o directamente ao seu computador.
- Verifique se executou o programa de Configuração ou Instalação para o dispositivo.
- Assegure-se de que o dispositivo aparece no Gestor de Dispositivos. Para mais informação, consulte ["Verificar](#page-117-0)  [se os Dispositivos estão Instalados" na página](#page-117-0) 118.
- Desligue todos os dispositivos da estação de acopulamento e volte a conectá-los, um de cada vez. Verifique se cada dispositivo funciona antes de encaixar o seguinte.
- Todas as portas USB estão equipadas com protecção contra sobrecarga de corrente. No caso de um dispositivo USB requerer mais corrente do que a porta USB pode fornecer, a porta desliga-se. Para reactivar a porta, desligue o dispositivo e vá ao *Gestor de Dispositivos* ou à mensagem no tabuleiro do sistema, e escolha a opção de Reset. Pode, depois, encaixar o

dispositivo na porta USB. Se a porta voltar a desligar, verifique os requisitos de energia para o dispositivo.

### <span id="page-117-0"></span>**Verificar se os Dispositivos estão Instalados**

Pode ver os dispositivos instalados na estação de acopulamento a partir da janela de Gestor de Dispositivos, nas Propriedades do Sistema.

Clique no botão direito em My Computer, Properties, depois clique a marca de Hardware, e depois o botão do Device Manager.

A partir da janela do Gestor de Dispositivos, expanda o seguinte:

- Adaptadores de Exibidores exibe o dispositivo de acopulamento Targus USB 2.0 VGA
- Dispositivos de Interface Humana exibe teclados e ponteiros: rato, trackballs e joysticks
- Adaptadores de Rede exibe ADM851X USB a adaptador rápido de ethernet
- Portas (COM e LPT) Seriais na USB [COM x]
- Controladores de Som, Vídeo e de Jogos exibe o dispositivo USB áudio
- Controladores de Universal Serial Bus exibe os outros dispositivos instalados para a estação de acopulamento e hub genérico.

### **Verificação de uma Conexão de Modem Serial**

Quando ligar um modem à porta serial (RS232), verifique se a porta atribuída ao seu modem é USB Serial (COM*x*), onde *x* is é o número da porta COM.

Download from Www.Somanuals.com<sub>a</sub>All Manuals Search And Download.

Se o sistema operativo não detectar automaticamente que o seu modem está atribuído à USB Serial (COM*x*), execute mais um vez o Hardware Wizard e escolha Select da lista. em vez de Autodetect. Depois, seleccione Serial USB (COMx) como a porta COM.

### **Mensagem de Erro no Seu PDA**

Se a mensagem de erro "Conexão Não Estabelecida" aparecer no seu PDA, verifique se a configuração da porta COM no seu software HotSync ou ActiveSync corresponde à configuração da estação de acopulamento. [Consulte "Verificar se os Dispositivos estão Instalados" na](#page-117-0)  [página 118](#page-117-0) para verificar a configuração da porta COM da estação de acopulamento.

Algumas versões mais antigas do software Palm® Desktop não são compatíveis com a conversão USB a Serial. Para actualizações de software, por favor contacte o vendedor do seu PDA.

#### **Vídeo**

#### **Posso obter uma resolução mais alta no meu monitor?**

• Não, a resolução é estabelecida a 1024 x 768, cor de 16-bits.

#### **As funções de E/S de disco, tais como leitura e escrita extensivas de e para um disco rígido externo ou DVD, degradam a funcionalidade do vídeo?**

• Sim. Uma vez que toda a informação tem de passar através de uma única conexão USB, poderá notar alguma degradação do desempenho do seu vídeo. O desempenho do vídeo regressará ao normal quando a leitura/escrita de disco diminuir ou parar.

Download from Www.Somanuals.com...gAll Manuals Search And Download.

## **Assistência Técnica**

Europa

Para questões de ordem técnica, é favor visitar:

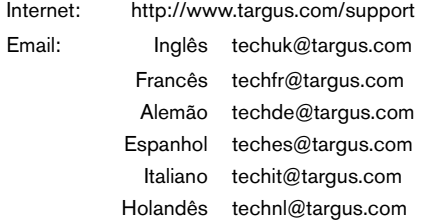

O nosso pessoal especializado está também disponível para responder às suas questões através de um dos seguintes números de telefone.

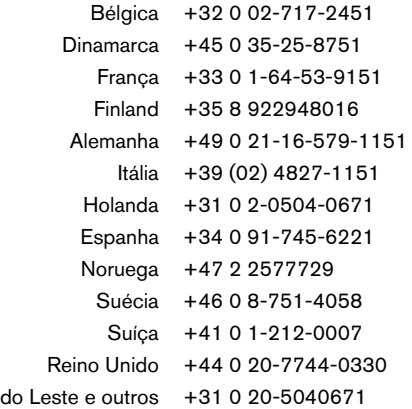

Download from Www.Somanuals.com<sub>20</sub>All Manuals Search And Download.

## **Registo do produto**

Targus recomenda que registe o seu acessório Targus pouco tempo depois de o adquirir. Para registar o seu acessório Targus, visite:

http://www.targus.com/registration.asp

Terá de fornecer o seu nome completo, endereço de Email, número de telefone e informação da empresa (se aplicável).

## **Garantia**

A Targus garante que este produto está isento de defeitos de material e fabrico pelo período de dois anos. Se o seu acessório Targus for considerado com defeito durante esse período de tempo, procederemos de imediato à sua reparação ou substituição. Esta garantia não cobre danos acidentais, desgaste ou perdas consequênciais ou acidentais. Em nenhuma circunstância será a Targus responsável por perda de, ou danos para, um computador, nem perda de, ou danos para, programas, registos ou dados, nem por quaisquer danos consequênciais ou acidentais, mesmo que a Targus tenha sido informada sobre tal possibilidade. Esta garantia não afecta os seus direitos estatutários.

## **Conformidade Normativa**

Este dispositivo está em conformidade com a Parte 15 das Normas FCC. O seu funcionamento está sujeito às duas seguintes condições: (1) Este dispositivo não pode causar interferência prejudicial, e (2) Este dispositivo tem de aceitar qualquer interferência recebida, incluindo interferência que possa causar funcionamento indesejado.

## **Declaração FCC**

#### **Testado em conformidade**

Este equipamento foi testado e considerado em conformidade com os limites de um dispositivo digital de Classe B, de acordo com a Parte 15 das Normas FCC. Estes limites destinam-se a fornecer uma protecção razoável contra interferência prejudicial numa instalação residencial. Este equipamento gera, utiliza e pode irradiar energia de rádio-frequência e, se não for instalado e utilizado de acordo com as instruções, poderá causar interferência prejudicial

Download from Www.Somanuals.co<mark>m<sub>21</sub>All Manuals Search And Download.</mark>

em comunicações de rádio. No entanto, não existe qualquer garantia de que não ocorrerá interferência numa instalação em particular.

Se este equipamento não causar interferência prejudicial para a recepção de rádio ou televisão, o que pode ser determinado desligando e voltando a ligar o equipamento, aconselhamos o utilizador a tentar corrigir a interferência através de uma ou mais das seguintes medidas:

- Volte a orientar ou posicionar a antena receptora.
- Aumente a distância entre o equipamento e o receptor.
- Afaste o computador do receptor.
- Ligue o equipamento a uma tomada de parede que esteja num circuito diferente daquele a que o receptor está ligado.

Intel e Pentium são marcas registradas da Intel Corporation. Windows é uma marca comerciais registadas da Microsoft Corporation. Todas as outras marcas comerciais são propriedade dos respectivos proprietários.

Free Manuals Download Website [http://myh66.com](http://myh66.com/) [http://usermanuals.us](http://usermanuals.us/) [http://www.somanuals.com](http://www.somanuals.com/) [http://www.4manuals.cc](http://www.4manuals.cc/) [http://www.manual-lib.com](http://www.manual-lib.com/) [http://www.404manual.com](http://www.404manual.com/) [http://www.luxmanual.com](http://www.luxmanual.com/) [http://aubethermostatmanual.com](http://aubethermostatmanual.com/) Golf course search by state [http://golfingnear.com](http://www.golfingnear.com/)

Email search by domain

[http://emailbydomain.com](http://emailbydomain.com/) Auto manuals search

[http://auto.somanuals.com](http://auto.somanuals.com/) TV manuals search

[http://tv.somanuals.com](http://tv.somanuals.com/)